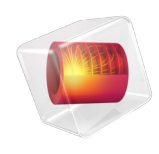

# COMSOL Server

# Manual

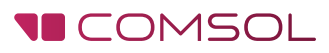

# COMSOL Server Manual

© 1998–2015 COMSOL

Protected by U.S. Patents listed on [www.comsol.com/patents](www.comsol.com/patents/), and U.S. Patents 7,519,518; 7,596,474; 7,623,991; 8,457,932; and 8,954,302. Patents pending.

This Documentation and the Programs described herein are furnished under the COMSOL Software License Agreement [\(www.comsol.com/comsol-license-agreement](http://www.comsol.com/comsol-license-agreement/)) and may be used or copied only under the terms of the license agreement.

COMSOL, COMSOL Multiphysics, Capture the Concept, COMSOL Desktop, LiveLink, and COMSOL Server are either registered trademarks or trademarks of COMSOL AB. All other trademarks are the property of their respective owners, and COMSOL AB and its subsidiaries and products are not affiliated with, endorsed by, sponsored by, or supported by those trademark owners. For a list of such trademark owners, see [www.comsol.com/trademarks](http://www.comsol.com/trademarks/).

Version: COMSOL 5.1

# Contact Information

Visit the Contact COMSOL page at [www.comsol.com/contact](http://www.comsol.com/contact/) to submit general inquiries, contact Technical Support, or search for an address and phone number. You can also visit the Worldwide Sales Offices page at [www.comsol.com/contact/offices](http://www.comsol.com/contact/offices/) for address and contact information.

If you need to contact Support, an online request form is located at the COMSOL Access page at [www.comsol.com/support/case](http://www.comsol.com/support/case/).

Other useful links include:

- Support Center: [www.comsol.com/support](http://www.comsol.com/support/)
- Product Download: [www.comsol.com/product-download](http://www.comsol.com/product-download/)
- Product Updates: [www.comsol.com/support/updates](http://www.comsol.com/support/updates/)
- Discussion Forum: [www.comsol.com/community](http://www.comsol.com/community/)
- Events: [www.comsol.com/events](http://www.comsol.com/events/)
- COMSOL Video Gallery: [www.comsol.com/video](http://www.comsol.com/video/)
- Support Knowledge Base: [www.comsol.com/support/knowledgebase](http://www.comsol.com/support/knowledgebase/)

Part number: CM010010

# Contents

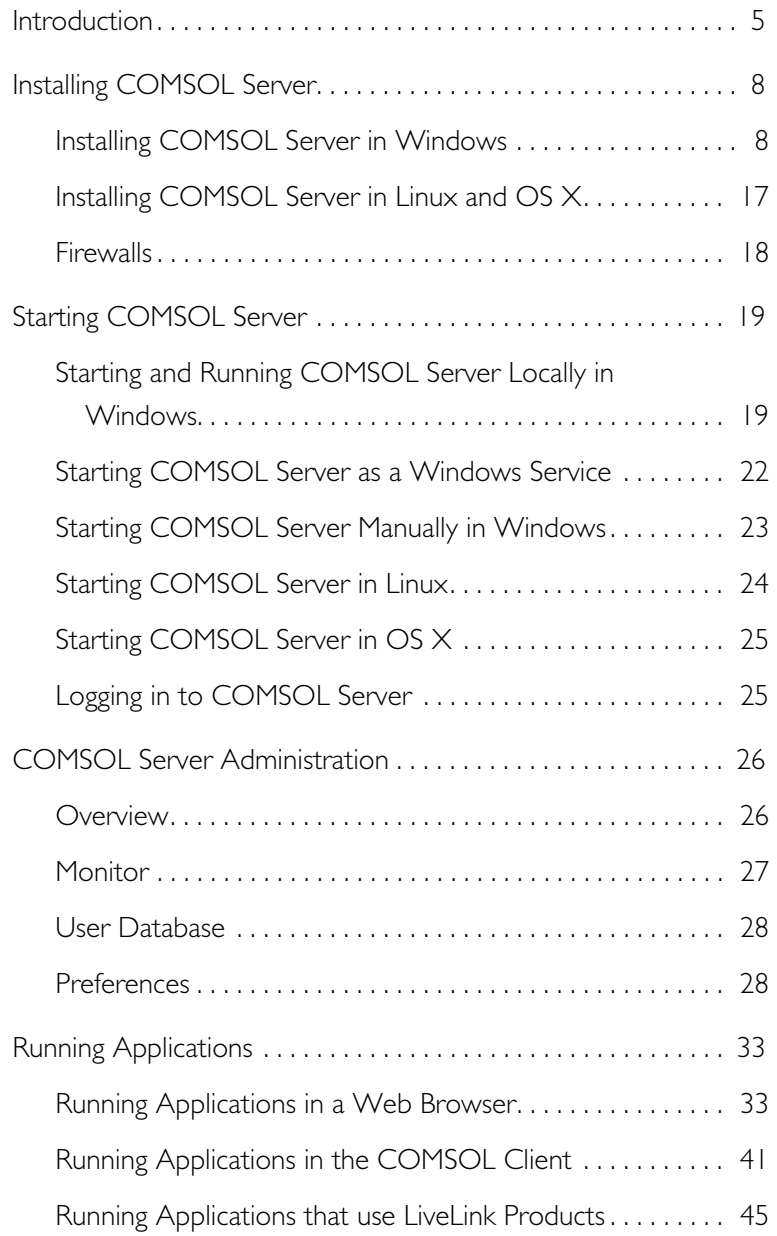

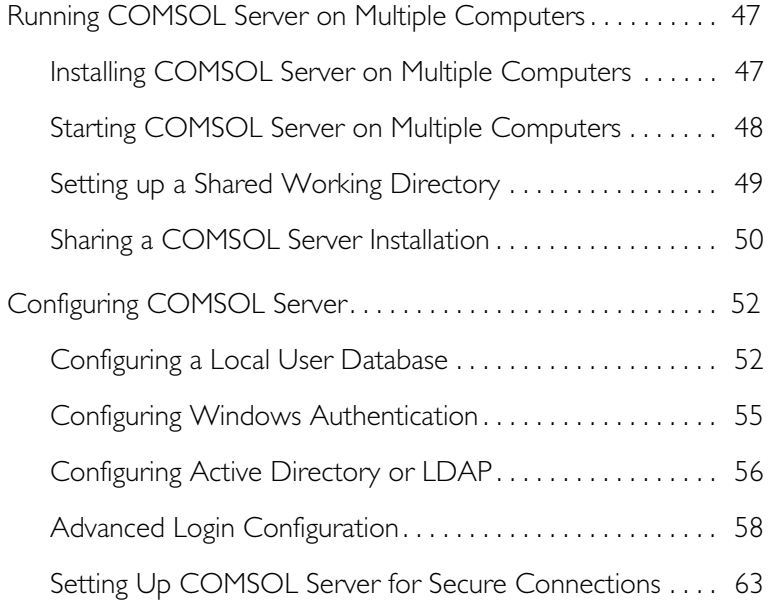

# <span id="page-4-0"></span>Introduction

<span id="page-4-6"></span><span id="page-4-5"></span><span id="page-4-4"></span><span id="page-4-2"></span>With a COMSOL Server™ license, a COMSOL application can be run in major web browsers on platforms such as Windows<sup>®</sup>, OS X, iOS, Linux<sup>®</sup>, and Android™. In the Windows® operating system, you can also run COMSOL applications by connecting to a COMSOL Server with an easy-to-install COMSOL® Client, available for download from [www.comsol.com.](www.comsol.com/) COMSOL Server does not include the Application Builder, Physics Builder, and Model Builder tools that come with the COMSOL Desktop<sup>®</sup> environment.

<span id="page-4-3"></span>A COMSOL runnable application is a COMSOL Multiphysics® MPH-file that in addition to the model part includes a custom user interface that you can run as a separate application or in a web client. To create such applications, use the Application Builder, which is included in the Windows® version of COMSOL Multiphysics. For more information on how to build applications, refer to the book *Introduction to Application Builder*.

<span id="page-4-1"></span>COMSOL Multiphysics and its add-on products are used to create an application. A license for the same add-on products is required to run the application from COMSOL Server. Users can run up to four applications per session through a single COMSOL Server license.

COMSOL Server is a multiuser service that can be run continuously on the host computer. It can be configured to start automatically upon booting. Optionally, COMSOL Server can be run on multiple computers to support more simultaneous users and concurrent applications than a single computer would support.

COMSOL Server contains administrative tools that allow you to create user accounts and user groups. You can also create user accounts based on an existing database of users on your system.

Additional resources, including video tutorials, are available online at [www.comsol.com/video](www.comsol.com/video/).

The figure below shows the COMSOL Server web interface and an application running in a web browser.

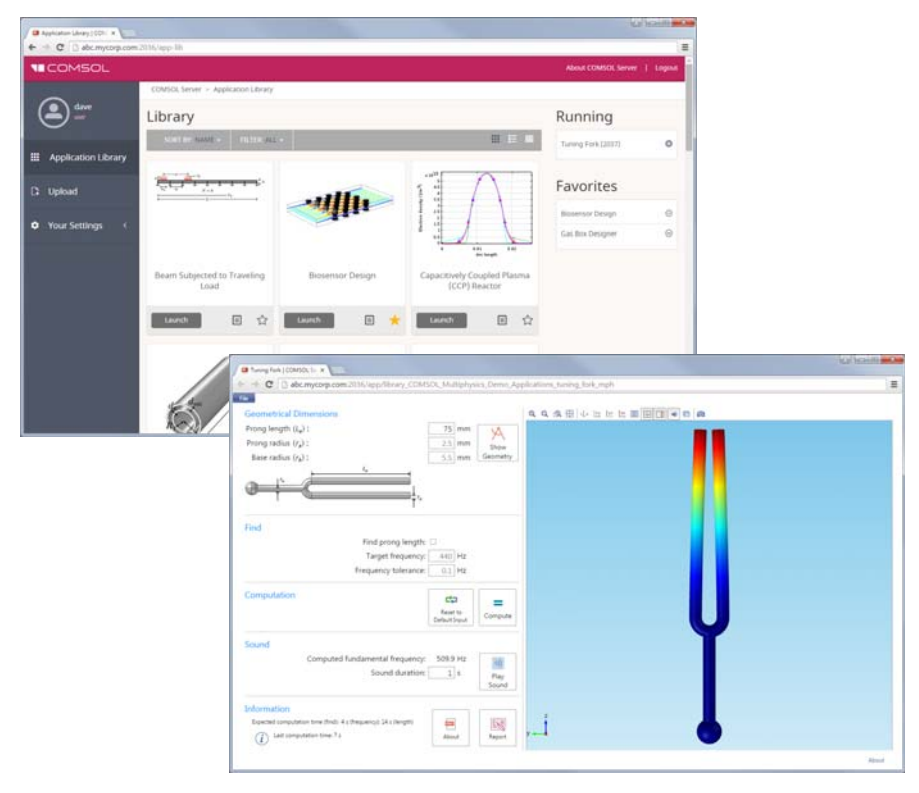

#### <span id="page-5-2"></span>USERS AND ROLES IN COMSOL SERVER

<span id="page-5-3"></span><span id="page-5-1"></span><span id="page-5-0"></span>Use the COMSOL Server web interface to assign usernames and passwords and to grant privileges. The *administrator* role can add and remove users as well as stop jobs. The *user* role is for running and uploading applications. The *guest* role is only for running applications.

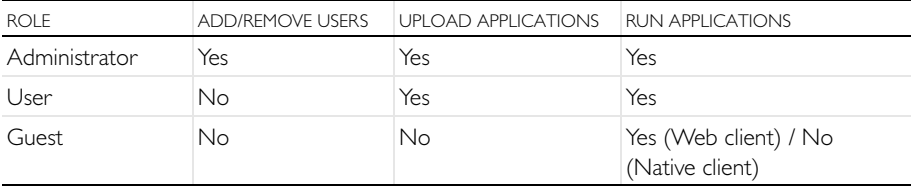

<span id="page-6-0"></span>There is also a group concept in COMSOL Server that you can use to manage groups of users. Use groups to grant access to different categories of applications that are relevant to that particular group.

<span id="page-6-3"></span><span id="page-6-2"></span><span id="page-6-1"></span>COMSOL Server can maintain its own database of users and groups. You can also configure COMSOL Server to use the login mechanism of your operating system, such as Windows® Authentication or Lightweight Directory Access Protocol (LDAP).

# <span id="page-7-0"></span>Installing COMSOL Server

<span id="page-7-2"></span>A COMSOL Server installation is similar to a COMSOL Multiphysics installation, the only difference being an additional step called **Server**.

For detailed information on installation, license files, and license management, see the *COMSOL Multiphysics Installation Guide*.

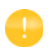

Before starting COMSOL Server you need to start a license manager. For more information on the FlexNet® license manager, see the *COMSOL Multiphysics Installation Guide*. You can download the document from [www.comsol.com/iog.](http://www.comsol.com/iog/) The FlexNet® license manager is installed together with COMSOL Server. A license server is not needed when running a trial license.

The default COMSOL Server installation directory for each platform is as follows:

- **•** Windows®: C:\Program Files\COMSOL\COMSOL51\Server
- **•** Linux®: /usr/local/comsol51/server
- **•** OS X: /Applications/COMSOL51/Server

For information about installing COMSOL Server for multiple computers and sharing the installation, see [Running COMSOL Server on Multiple Computers.](#page-46-0)

#### <span id="page-7-3"></span><span id="page-7-1"></span>**Installing COMSOL Server in Windows**

Start the installation by using the media that you have received or by using an Internet download. In the COMSOL installer, after selecting your preferred language, choose **New COMSOL 5.1 Installation**:

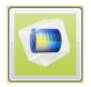

New COMSOL 5.1 Installation

<span id="page-8-0"></span>**LICENSE** 

In the next step, **License**, you are prompted for a passcode or license file. COMSOL Server will only function with a license file (that you get from your COMSOL representative).

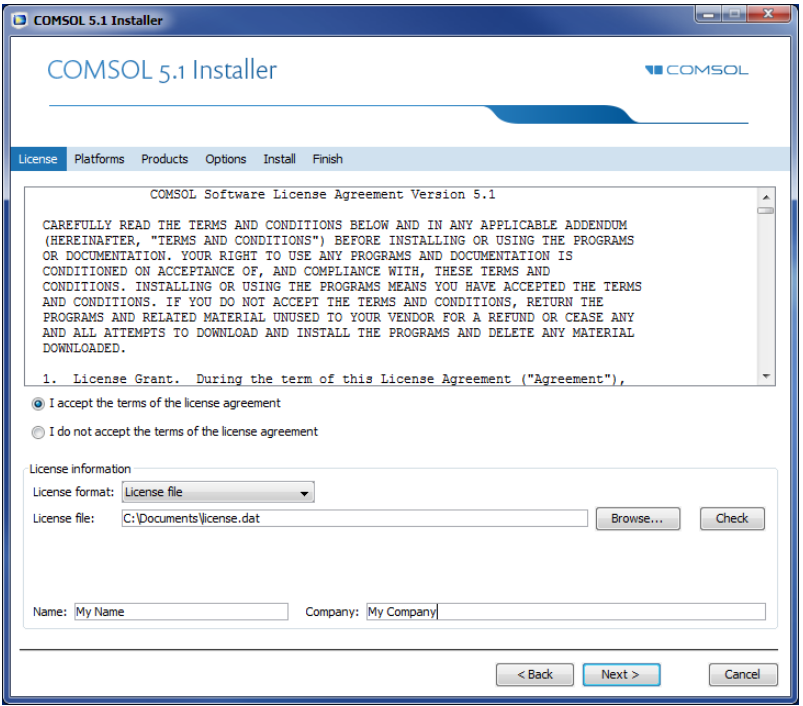

At this point, the COMSOL installer detects the type of license file used. The following instructions assume that the license file used during installation corresponds to a COMSOL Server license.

## <span id="page-9-0"></span>**PLATFORMS**

On the next screen—the **Platforms** step—you select the type of platform. The example below shows the **Platforms** screen for a Windows® installation with options for installing on a 32-bit or 64-bit operating system.

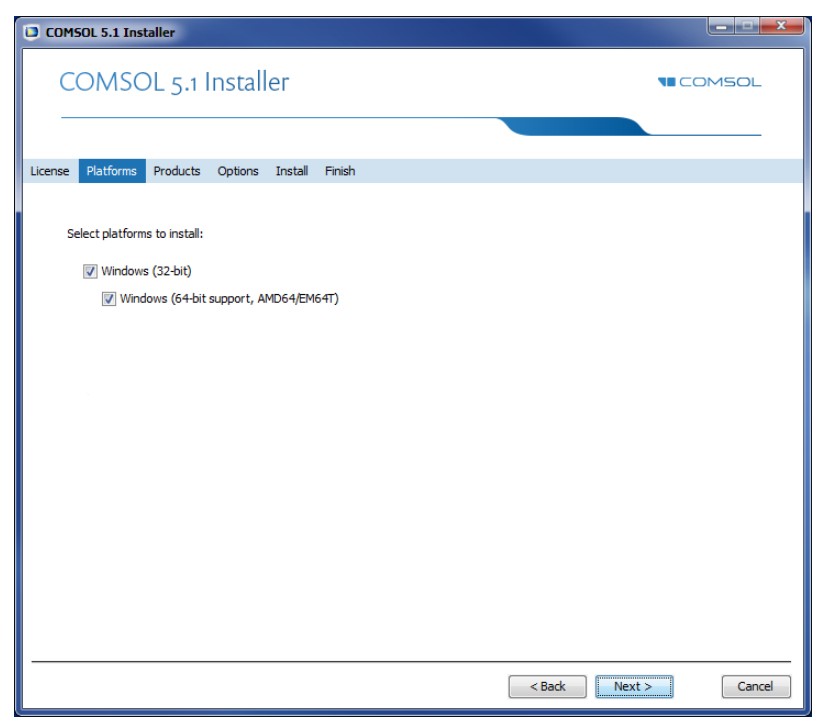

#### **PRODUCTS**

In the next step, **Products,** select the installation location and which software products and components you want to install. Licensed software components are selected by default. There are options to include application libraries and software components for the add-on products.

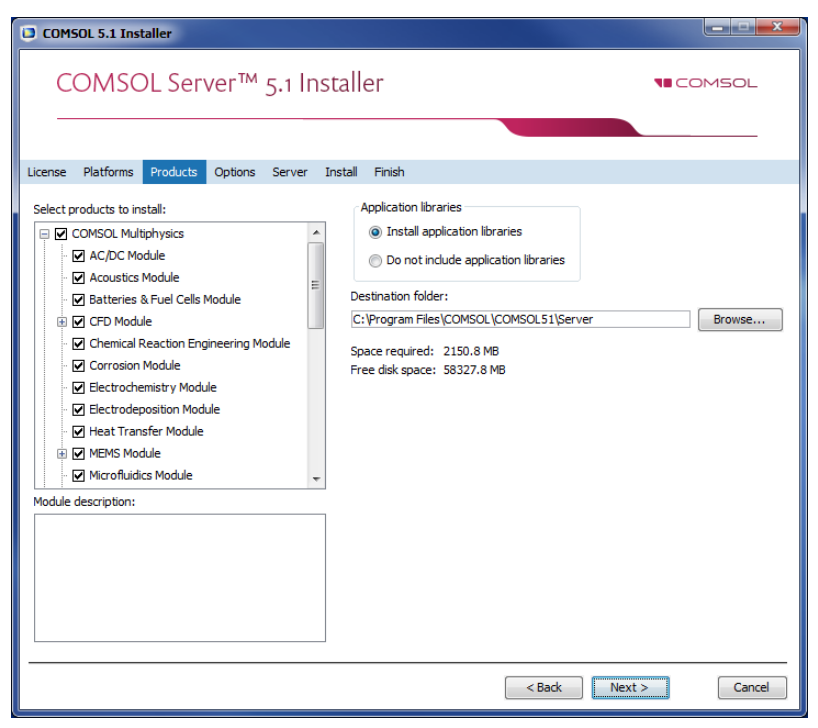

#### <span id="page-10-1"></span>**OPTIONS**

<span id="page-10-3"></span><span id="page-10-2"></span><span id="page-10-0"></span>In the **Options** step, you can choose to install Start menu shortcuts (Windows® operating system only), install COMSOL Client, install LiveLink™ for Excel<sup>®</sup> (only available if you have licensed LiveLink™ *for* Excel®)for all users, enable checking for updates after installation, and specify the location for a MATLAB® installation (only available if you have licensed LiveLink™ *for* MATLAB®). You can also select the type of installation from the **Select installation type** list: **Primary** (the default) or **Secondary**. When running COMSOL Server on multiple computers, the main server will be the *primary server* and the rest will be *secondary servers*. If not installing COMSOL Server to run on multiple computers, choose **Primary**. For information about installing COMSOL Server for multiple computers, see [Running COMSOL Server on Multiple Computers.](#page-46-0)

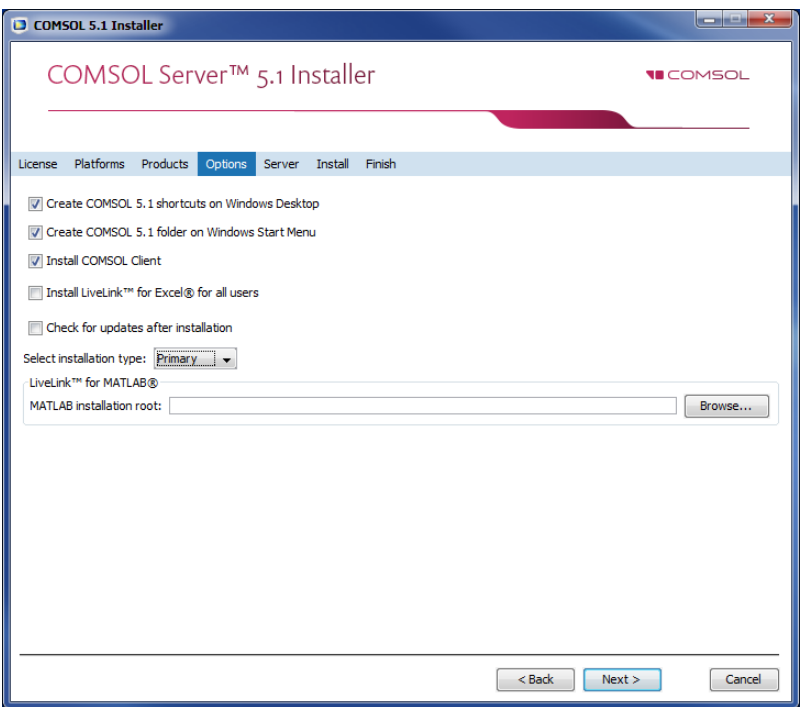

<span id="page-11-1"></span>If you install over the Internet using a proxy server, you can specify the host name, port number, and, optionally, a username and password if required. If you do not enter a port number, COMSOL uses port 443, which is the default port setting for the HTTPS protocol. These settings do not appear if you do not perform an installation via the Internet.

#### <span id="page-11-0"></span>SERVER

The next **Server** step does not have any corresponding step in the COMSOL Multiphysics installer but is unique to a COMSOL Server installation**.** This step makes it possible to set up COMSOL Server as a Windows® service and enables you to configure an initial user database. The **Server** page in the COMSOL Installer includes the following settings (see the following sections):

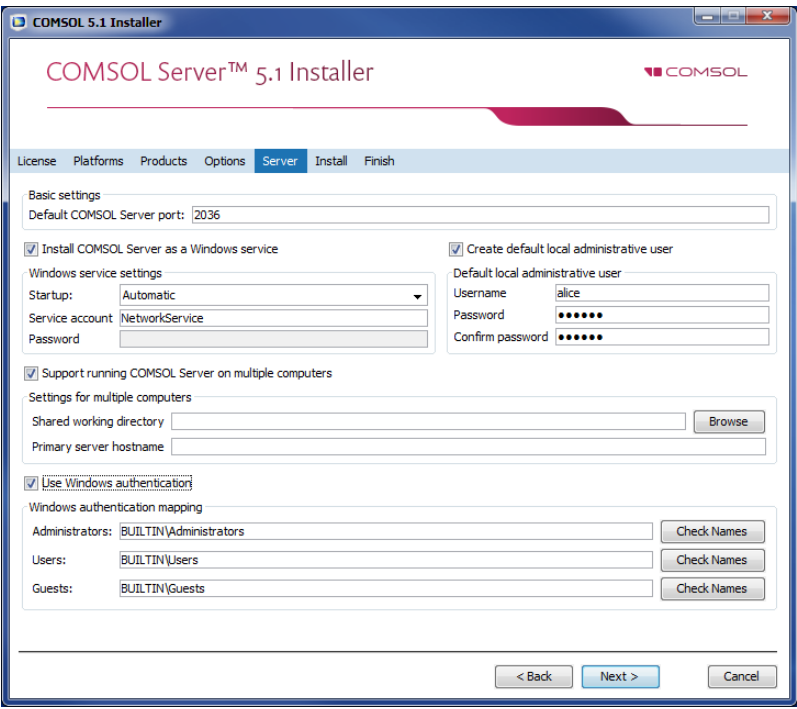

#### *Settings for Launching COMSOL Server*

The basic setting is the **Default COMSOL Server port**, which is set to 2036. By default, COMSOL Server uses a range of ports from 2036 and above.

There are two different ways to install COMSOL Server in Windows®. If you select the **Install COMSOL Server as a Windows service** check box (the default), then COMSOL Server is installed as a Windows® service. Otherwise COMSOL Server is installed as a regular executable. Use the **Startup** list to configure how to start COMSOL Server when installed as a Windows® service. Choose **Disabled**, **Manual**, **Automatic** (the default), or **Automatic (Delayed Start)**. With the default choice of **Automatic**, the installed COMSOL Server service is configured to start automatically when the host computer boots or restarts. This setting provides the highest availability to users of the installed server. With **Automatic (Delayed Start)** the service also starts automatically but delayed until all automatic-start threads

have finished starting. If you select **Manual** or **Disabled**, the COMSOL Server service will not be started after the installation.

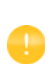

If you choose **Manual** or **Disabled** for the COMSOL Server service's **Startup** setting, you can enable or start the services from the command line or by using the **Manage local services** shortcut installed on the **Start** menu in Windows®. The same configuration options are also available in the snap-in **Services** in the **Microsoft Management Console** (search for services from the Windows® **Control Panel**).

By default, the installer provides the predefined LocalService service account in the **Service account** field. It is recommended that you use the LocalService account to run COMSOL Server service if you run COMSOL server on a single computer; it has sufficient but limited privileges intended for running local services. Alternatively, another account with limited privileges can be used, as long as it has the Log On As A Service right. The predefined LocalService, LocalSystem, and NetworkService accounts in Windows® have no password. When using other accounts, you have to provide a password.

#### <span id="page-13-1"></span>*Creating a Default Local Administrative User for COMSOL Server*

Select the **Create default local administrative user** check box to create a default username and password for an administrator account that is provided when COMSOL Server is installed as a Windows® service. You can use that account to log in to the web interface after installation to perform administrative tasks. In addition to this administrator, which is local to the COMSOL Server user database, you can add administrator accounts using Windows authentication (see below).

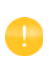

<span id="page-13-2"></span><span id="page-13-0"></span>The user account entered here can only be used to log in to COMSOL Server running as a Windows®service. If COMSOL Server is not installed as a service, it will ask for a default username and password when it is first launched.

If you do not create a default local administrator when COMSOL Server is installed as a service, you cannot log in using the COMSOL Server web interface unless at least one user is configured with Windows® Authentication or LDAP, for  $Linux^{\circledR}$  and OS X, holding the administrative role. You can also configure the administrator later by manually editing configuration files.

#### *Support Running COMSOL Server on Multiple Computers*

For information about the settings for running COMSOL Server in multiple computers, see [Running COMSOL Server on Multiple Computers](#page-46-0).

#### <span id="page-14-0"></span>*Using Windows Authentication*

Select **Use Windows authentication** to use Windows® authentication in addition to the users from the local user database and the administrator you may have chosen to provide in the settings above. Windows® authentication is only available when you install COMSOL Server on a computer using the Windows® operating system.

The text fields under **Windows authentication mapping** for **Administrators**, **Users**, and **Guests** associate Windows® groups or built-in security principals, separated by semicolons, with COMSOL Server roles for administrators, users, and guests, respectively. The defaults are BUILTIN\Administrators, BUILTIN\Users, and BUILTIN\Guests, respectively, which refer to users in such Windows<sup>®</sup> groups on the computer where you install COMSOL Server. Click the corresponding **Check Names** button to verify that the group names are valid. If you type only a name (Guests, for example), the installer finds its location and prepends it in the text field when you click **Check Names**. You can only map a specific Windows® group to a single COMSOL Server role.

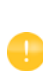

You must make sure the Windows<sup>®</sup> groups you associate with the roles exist in your Windows® installation, otherwise the mapping for the missing groups will not be in effect until they are created. If you leave one of the roles text fields empty, no user will be given this role.

See [Configuring COMSOL Server](#page-51-0) for more information about Windows<sup>®</sup> authentication.

#### <span id="page-14-1"></span>*Using LDAP Authentication*

LDAP configuration is required after the installation. See [Configuring COMSOL](#page-51-0)  [Server.](#page-51-0)

## INSTALL

<span id="page-15-0"></span>The **Install** step lets you monitor the installation progress.

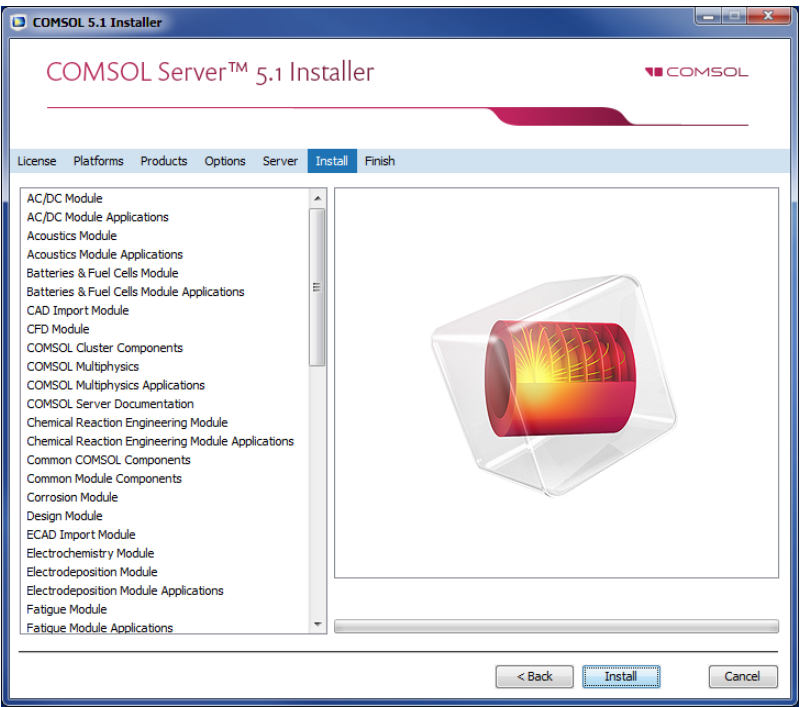

#### <span id="page-16-1"></span>FINISH

The last step **Finish** lets you view an installation log in the case there are warnings or errors.

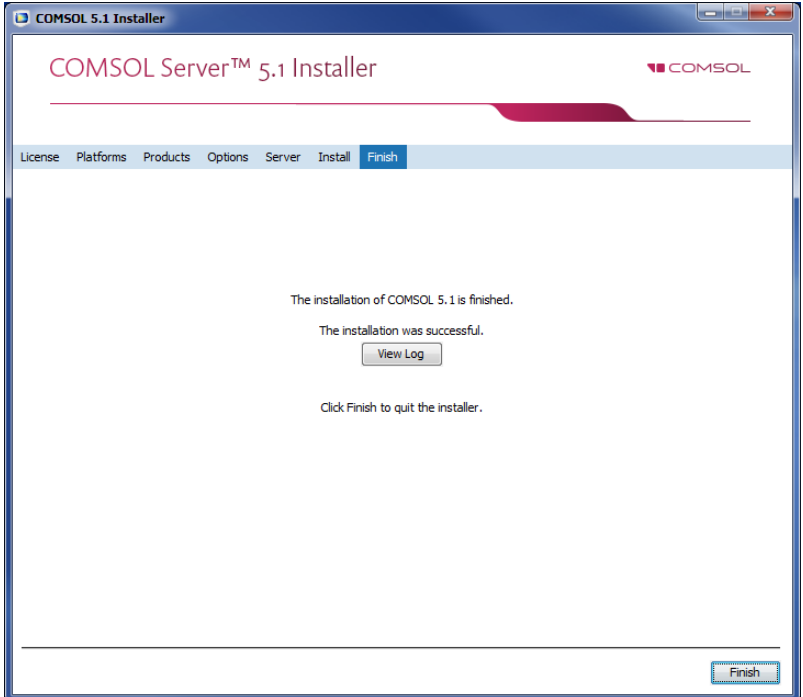

# <span id="page-16-3"></span><span id="page-16-2"></span><span id="page-16-0"></span>**Installing COMSOL Server in Linux and OS X**

When installing in the Linux® and OS X operating systems the **Server** step contains the setting for the **Default COMSOL Server port** and for creating a default administrative user account. You can also select to support running COMSOL Server on multiple computers (see [Running COMSOL Server on Multiple](#page-46-0)  [Computers](#page-46-0)).

See [Starting COMSOL Server](#page-18-0) for more information about how to automatically launch COMSOL Server after installation on Linux® and OS X.

## CREATING A DEFAULT LOCAL ADMINISTRATIVE USER FOR COMSOL SERVER

Select the **Create default local administrative user** check box and provide a username and password to create a default administrative account that is provided when COMSOL Server is started as a service.

If you do not create an administrator, you can start COMSOL Server as the user you intend COMSOL Server with and manually enter an administrative username and password.

For security reasons, it is not recommended to use an account with administrative privileges to run COMSOL Server.

## <span id="page-17-1"></span><span id="page-17-0"></span>**Firewalls**

<span id="page-17-2"></span>By default, COMSOL Server uses a range of ports from 2036 and above. You must open up firewalls that exist between the server and your users. Open up for incoming TCP connections to those ports. To improve security, you may reduce the IP address range to known potential IP addresses for your users.

#### <span id="page-18-2"></span><span id="page-18-1"></span><span id="page-18-0"></span>**Starting and Running COMSOL Server Locally in Windows**

This section describes the steps that are necessary for starting and running COMSOL Server locally on a Windows® computer. These instructions apply if COMSOL Server will be used locally by a single user or if COMSOL Server will run on a computer that is not connected to a network.

For making COMSOL Server available to other users or for running in OS X or Linux $\mathcal{B}$ , see the subsequent sections.

When installing and running COMSOL Server locally according to the instructions below, you will be running as an administrative user.

Before starting COMSOL Server you need to start a license manager. For more information on the FlexNet® license manager and license files, see the *COMSOL Multiphysics Installation Guide*. You can download that document from [www.comsol.com/iog.](http://www.comsol.com/iog/) The FlexNet<sup>®</sup> license manager is installed together with COMSOL Server. A license server is not needed when running a trial license.

From the Start Menu, select LMTOOLS. This starts the license manager utility program.

COMSOL Server 5.1 COMSOL Server Manual COMSOL Server Manage Local Services **Uninstall** Update **Documentation I** FlexNet **N** License Tools **23 LMTOOLS** 

In the first **Service/License File** page, select **Configuration using Services**.

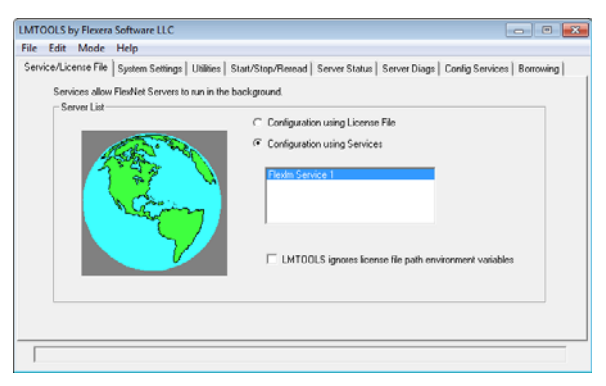

This setting allows the license manager to start automatically when your computer is rebooted.

Click the **Config Services** page.

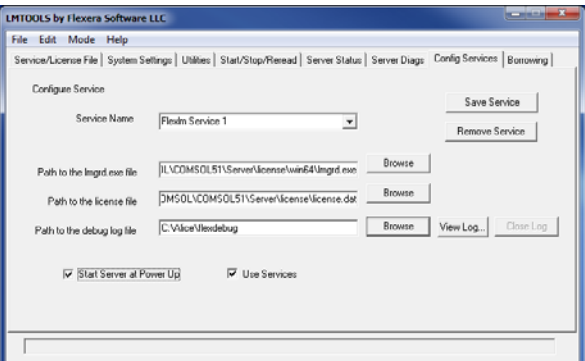

In this page you specify the path to:

- **•** the license manager executable file lmgrd.exe
- **•** the license file license.dat
- **•** a debug log file (optional)

The license manager executable file and the license file are located in the installation directory. By default the locations are:

C:\Program Files\COMSOL\COMSOL51\Server\license\win64\lmgrd.exe

and

```
C:\Program Files\COMSOL\COMSOL51\Server\license\license.dat
```
respectively. Note that when browsing to the location of the license file you need to change the filter of the file browser from the default .lic to .dat, as shown in the figure below.

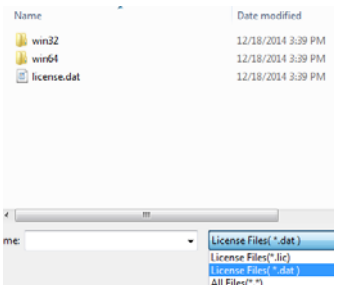

The license file is automatically copied to the license directory by the COMSOL Server installer. In addition, if the original license file given to you by your COMSOL representative had a different name it will automatically be changed to license.dat.

For the license manager to start automatically if your computer is rebooted, select the **Use Services** and **Start Server at Power Up** check boxes.

To save your settings, click **Save Service**.

The next step is to start the license manager. Go to the page **Start/Stop/Reread**. Click **Start Server**. (Server in this context refers to the license manager server software and not COMSOL Server.) If the license manager started successfully, a message **Server Start Successful** is displayed at the bottom of the window.

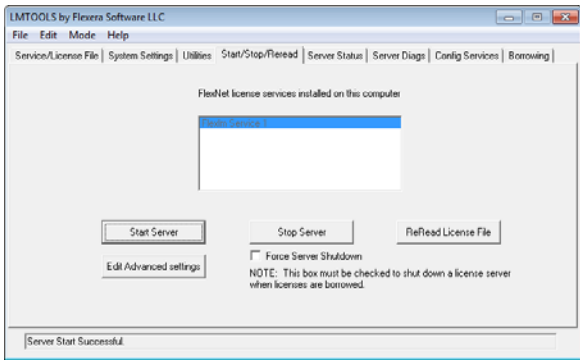

If the server failed to start, refer to the *COMSOL Multiphysics Installation Guide*.

If installed as a service, COMSOL Server will by default be started after installation; otherwise, see the following sections on starting COMSOL Server before continuing.

You can now log in to COMSOL Server from a web browser or COMSOL Client. Assuming you are logging in from a web browser, start your web browser and type http://localhost:2036 in the address bar.

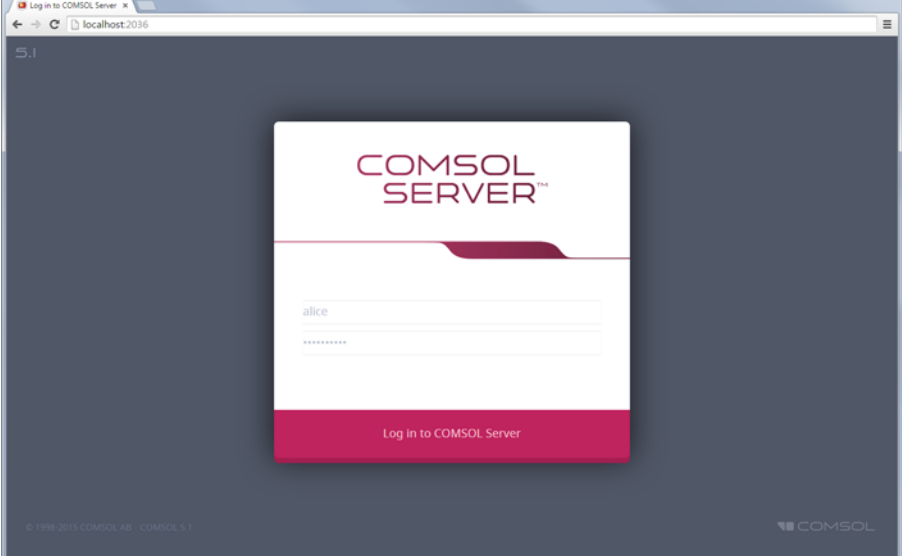

You are now prompted for the username and password that you specified during the installation. You can now continue reading the section [Running Applications](#page-32-0).

## <span id="page-21-0"></span>**Starting COMSOL Server as a Windows Service**

By default, COMSOL Server is installed as a Windows® service that is set to start automatically. In this case, a link to the COMSOL Server web interface is installed on the **Start** menu as **COMSOL Server**. See [Logging in to COMSOL Server](#page-24-1) for more information about accessing the web interface.

To manually start or stop the COMSOL Server service, or to configure if it is started automatically, use the **Manage local services** shortcut installed on the **Start** menu. The same configuration options are also available in the snap-in **Services**, in

the **Microsoft Management Console** (search for services from the Windows **Control Panel**).

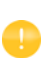

Before logging in to COMSOL Server you need to start a license manager. For more information on the FlexNet<sup>®</sup> license manager, see the *COMSOL Multiphysics Installation Guide*. You can download the document from [www.comsol.com/iog.](http://www.comsol.com/iog/) The FlexNet® license manager is installed together with COMSOL Server.

# <span id="page-22-2"></span><span id="page-22-0"></span>**Starting COMSOL Server Manually in Windows**

You can start COMSOL Server by using the shortcut installed on the **Start** menu as **COMSOL Server**, by double-clicking the Windows® executable in a file browser, or from the command window.

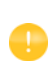

When COMSOL Server has been installed as a Windows service, the shortcut for starting manually is not available on the **Start** menu. It is not recommended to start COMSOL Server manually when the service is running. Since the service runs under a special system user account, it does not share its application and user database with COMSOL Server started manually.

The COMSOL Server executable is located at: <Installation directory>\bin\win64\comsolserver.exe where win64 corresponds to a 64-bit installation (win32 for a 32-bit installation). An example of a typical <Installation directory> is: C:\Program Files\COMSOL\COMSOL51\Server\bin\win64 To start COMSOL Server from a command window, type <Installation directory>\bin\win64\comsolserver.exe For both methods of starting COMSOL Server, the command window displays a short message that COMSOL Server has started and which port number is used.

<span id="page-22-1"></span>In case the default port number 2036 is busy, subsequent port numbers are searched until a free port number has been found.

If you are starting COMSOL Server for the first time from your current account, you are prompted for an initial administrator. You can use this administrator account to add users with the COMSOL Server web interface. See [Logging in to](#page-24-1)  [COMSOL Server](#page-24-1) for how to access the COMSOL Server web interface.

## <span id="page-23-3"></span><span id="page-23-0"></span>**Starting COMSOL Server in Linux**

To start COMSOL Server manually, type

<Server installation>/bin/comsol server

If you are starting COMSOL Server for the first time from your current account, you are prompted for the initial administrator of COMSOL Server. You can use this administrator account to add users with the COMSOL Server web interface (see [Logging in to COMSOL Server\)](#page-24-1).

For COMSOL Server to start automatically at boot up, you need to add Bourne shell commands to the appropriate boot script. You must be a superuser (root) to edit boot scripts.

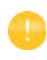

<span id="page-23-2"></span><span id="page-23-1"></span>For security reasons, it is recommended that the daemons are not started as a user with administrative privileges. Instead, use a dedicated username to start the license manager.

Add the following text to the end of the file rc.local in the /etc directory of your Linux® system:

```
FP=<Server installation>
MYUSER=username
if [ -x $FP/bin/comsol ]; then
     su $MYUSER -c "umask 022; $FP/bin/comsol service"
fi
```
The comsol service command is equivalent to

```
comsol server -silent -login never &
```
Replace the installation directory with your actual installation directory, and username with the username that you want to have to run the service.

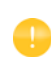

You should not use the root user or another user with system access. Create a special user for COMSOL Server with limited system access.

#### <span id="page-24-5"></span><span id="page-24-0"></span>**Starting COMSOL Server in OS X**

To start COMSOL Server manually, type

<Installation directory>/bin/comsol server

If you are starting COMSOL Server for the first time from your current account, you are prompted for an initial administrator of COMSOL Server. You can use this administrator account to add users with the COMSOL Server web interface.

## <span id="page-24-3"></span><span id="page-24-1"></span>**Logging in to COMSOL Server**

In a web browser, go to http://localhost:2036 (if you are accessing it remotely, use the computer name—computer name and domain, or the local IP address—of your server instead of localhost). The default port number is 2036 or the number given during installation. If that port is not available, then COMSOL Server will use the next available port number: 2037, 2038, and so on. Log in to COMSOL Server with your username and password.

<span id="page-24-4"></span>Press return or click **Log in to COMSOL Server**. If you log in for the first time, you must also read the COMSOL Software License Agreement and click **Accept** to enter the COMSOL Server web interface. A user only needs to accept the license agreement once.

After five failed consecutive attempts to log in to COMSOL Server using the web interface, you will be locked out for five minutes before you can log in again.

You can log out from COMSOL Server by clicking **Logout** in the upper-right corner of the COMSOL Server web interface.

<span id="page-24-2"></span>As an alternative to logging in from a web browser, you can log in from the COMSOL Client for Windows®. For more information see [Running Applications](#page-40-0)  [in the COMSOL Client.](#page-40-0)

#### <span id="page-25-1"></span><span id="page-25-0"></span>**Overview**

<span id="page-25-2"></span>COMSOL Server can be managed through its web interface. Log in using an administrator username and password. Once logged in you have access to an **Administration** section in the web interface with windows for **Monitor**, **Sessions**, **User Database**, and **Preferences**.

The figure below shows the main page in the COMSOL Server web interface when logged in as an administrator.

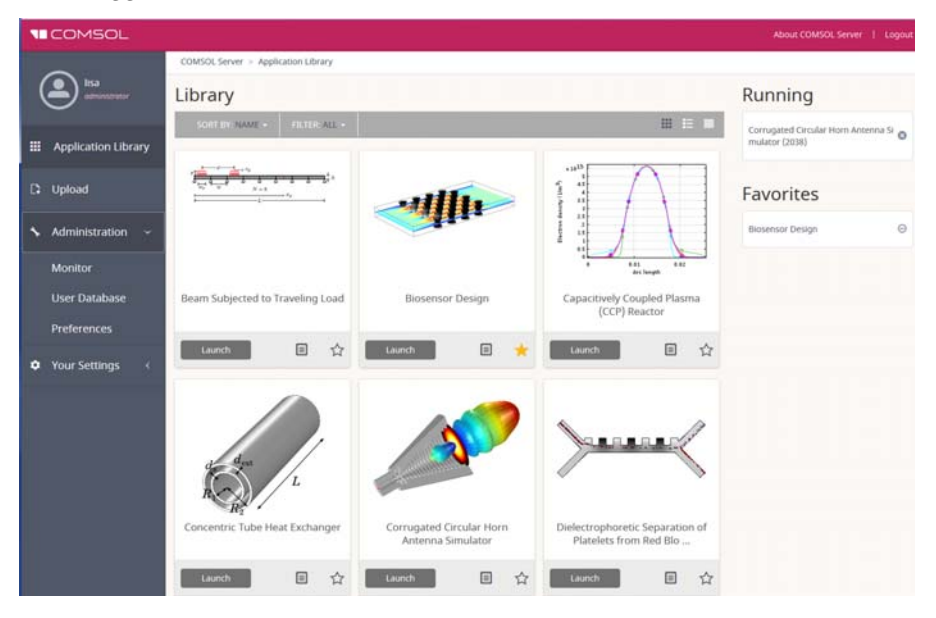

<span id="page-25-4"></span><span id="page-25-3"></span>Users cannot access the Administration tools; guests cannot access the Administration tools and cannot upload applications.

See also [Setting Up COMSOL Server for Secure Connections.](#page-62-0)

#### <span id="page-26-0"></span>**Monitor**

<span id="page-26-1"></span>On the **Monitor** page you find information including: the local IP address, OS and architecture, start time and uptime, CPU and memory use, and also an overview of the running application sessions with the session ID, application, user, start time and uptime, and memory and CPU usage. Click the column header for a session property to sort the application sessions alphabetically based on that property. The **Monitor** panel for a server can be collapsed and expanded by clicking on its name. Click **Close** to stop a session.

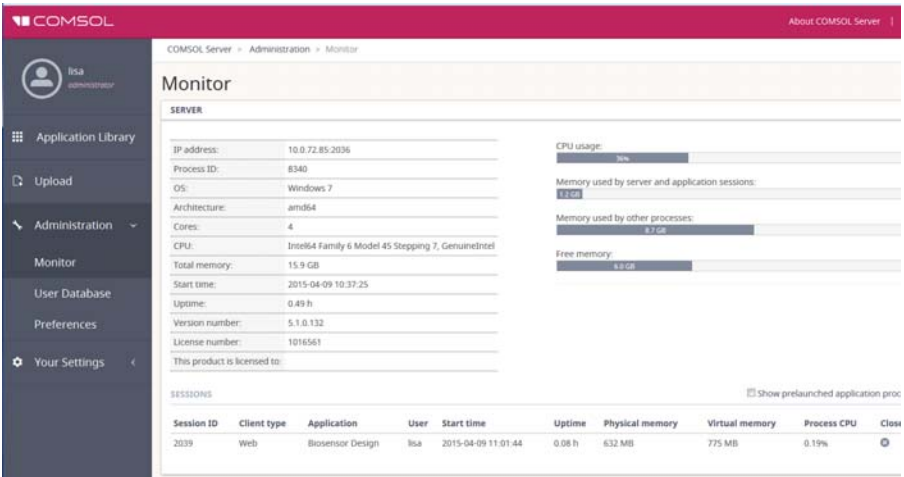

When running COMSOL Server on multiple computers, there is one panel for the Primary server and one for each Secondary server. For more information, see [Running COMSOL Server on Multiple Computers.](#page-46-0)

Selecting the **Show prelaunched application processes** check box enables the display of prelaunched application processes in the list of **Application Sessions**. A prelaunched application process is used to speed up the launch of new applications and does not check out any COMSOL Server license.

The **Client type** can be either **Web** or **Native**. **Web** means that the application is run in a web browser. **Native** means that the application is run as a native Windows® application using the COMSOL Client for Windows®.

#### <span id="page-27-0"></span>**User Database**

<span id="page-27-6"></span>On the **User Database** page you can add users and groups to the server's user database. See [Adding and Editing Users and Groups](#page-52-0).

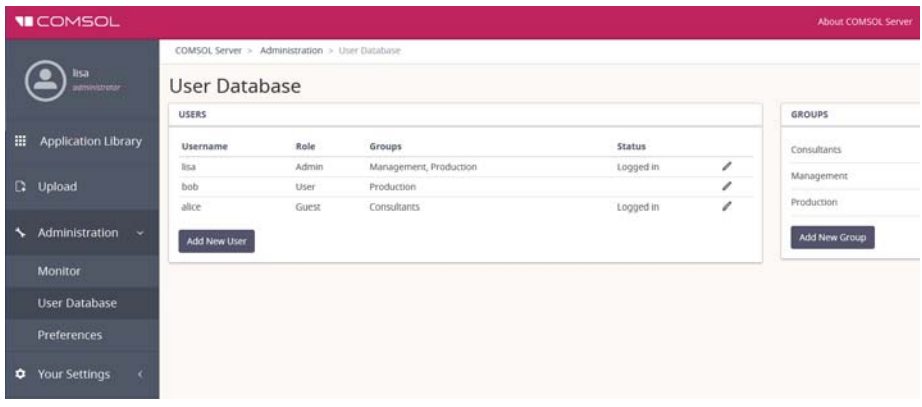

#### <span id="page-27-1"></span>**Preferences**

<span id="page-27-4"></span><span id="page-27-3"></span>On the **Preferences** page you access server administrative preferences and settings divided into the following sections.

#### **GENERAL**

<span id="page-27-2"></span>Under **General**, you can control the following settings:

- **•** Choose the language to use for COMSOL Server from the **Language** list. COMSOL Server supports the same languages as the COMSOL Desktop user interface.
- <span id="page-27-5"></span>**•** Choose a theme for the application's look and feel from the **Application Theme** list: Choose **COMSOL** for a look and feel that is similar to the COMSOL Desktop user interface, or choose **COMSOL Website** for a look and feel that is more adapted for display on the web.

#### <span id="page-28-1"></span>**VISUALIZATION**

The table below summarizes the settings in the **Visualization** section.

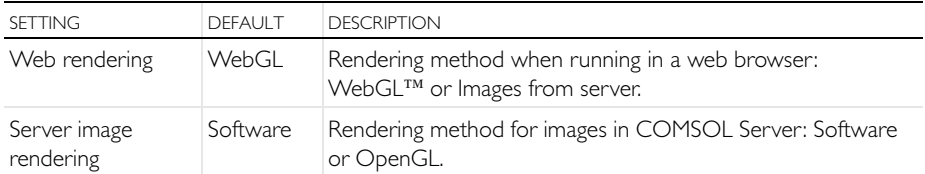

**WebGL** is an emerging standard for interactive 3D and 2D graphics in web browsers. The option **Images from server** is used for browsers that do not support WebGL. It renders by generating images instead of offering interactive graphics. The **Software** and **OpenGL** options are the same as in the COMSOL Desktop environment but are here used for image rendering for the purpose of image export in an application. The COMSOL Client for the Windows® operating system provides the same interactive graphics rendering options as the COMSOL Desktop user interface: **OpenGL**, **DirectX**, and **Software**. These options are chosen from the COMSOL Desktop Startup menu icons.

#### <span id="page-28-0"></span>SESSIONS

The table and associated figure below summarizes the settings in the **Sessions** section.

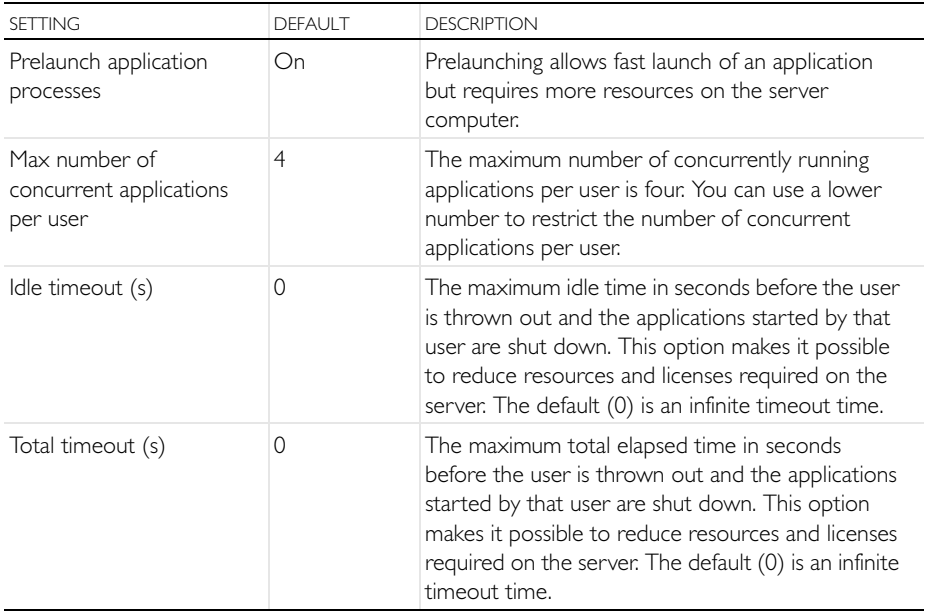

#### <span id="page-29-0"></span>**MULTICORE**

The table below summarizes the settings in the **Multicore** section.

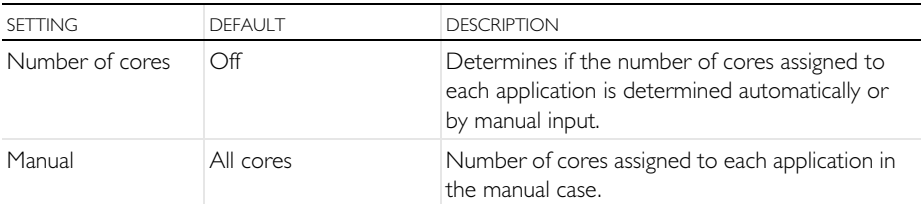

Each user may have up to four (4) applications running at the same time. Assuming that intense computations are performed only with one of these applications at a time, then the best performance is achieved with one core per user. Adjust the **Number of cores** setting accordingly with respect to expected number of concurrent users, concurrently running applications, and the number of cores on the computer hosting COMSOL Server.

#### EMAIL

In this section you can define the settings for sending emails from applications:

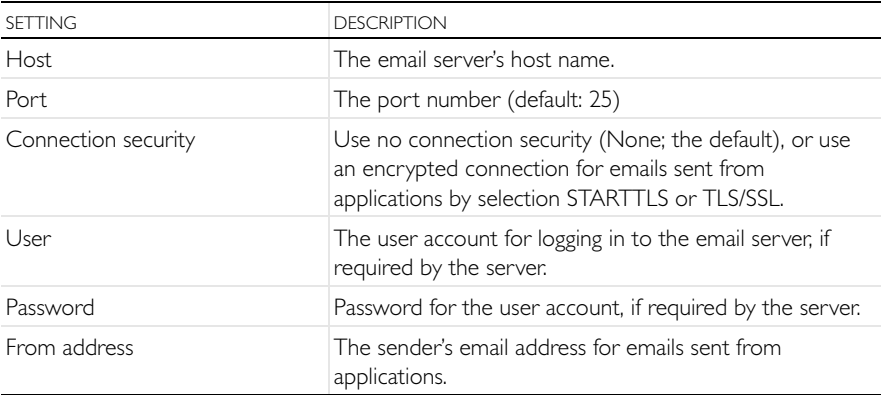

#### <span id="page-29-1"></span>FILES

The table below summarizes the settings in the **Files** section.

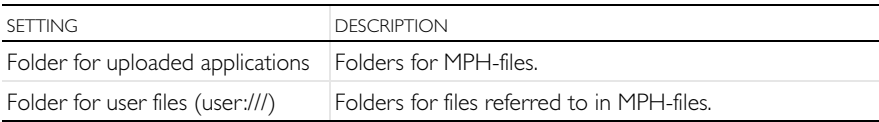

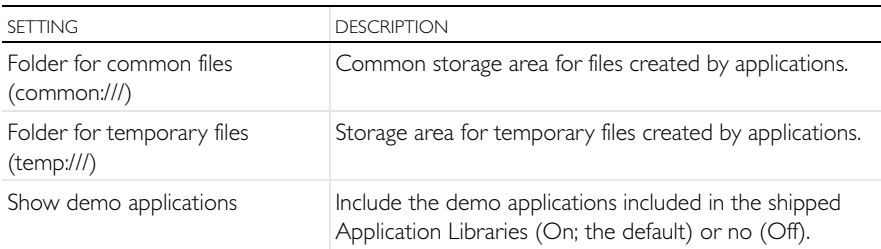

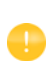

<span id="page-30-3"></span>Do not modify these file paths when COMSOL Servers is running on multiple computers, as the secondary servers will not see the new path.

#### SECURITY

The following security settings are available in the **Preferences** page in the COMSOL Server web interface when you are logged in as an administrator. (The corresponding settings in COMSOL Multiphysics can be found on the **Security** page in the **Preferences** dialog box, which you open from the COMSOL Desktop.)

- <span id="page-30-0"></span>**•** Select the **Allow batch jobs** check box to allow applications to run detachable batch jobs (default: On). These are separate COMSOL Server processes where the simulation is stored on file when the computation is finished. This functionality is used in the Batch, Batch Sweep, Cluster Computing, and Cluster Sweep nodes in the COMSOL Desktop model tree.
- <span id="page-30-1"></span>**•** Select **Allow external processes and libraries** to allow applications to start external processes on the computer hosting COMSOL Server (default: Off). This includes using the built-in executeOS() method. This setting also allows external C libraries to be called from methods in an application. The security settings do not extend to methods used to access the model object.

#### <span id="page-30-4"></span>Under **Methods and Java libraries**:

- <span id="page-30-5"></span><span id="page-30-2"></span>**•** The **Enforce security restrictions** check box is selected by default. If selected, this check box enforces the following restrictions on methods and Java libraries:
	- **-** Select the **Allow access to system properties** check box to read and write values to system properties such as System.getProperty("cs.np") which can be used to determine the number of cores that COMSOL Server currently uses.
	- **-** Select the **Allow changes to the runtime system** check box to allow methods and Java libraries to change the runtime system—for instance, by modifying class loaders.
	- **-** From the **File system access** list, select **Temporary and application files** (the default) to restrict methods and Java libraries to only have access to such files,

<span id="page-31-5"></span><span id="page-31-2"></span>or select **All files** to allow methods and Java libraries to access all files that the account used to start the COMSOL Server service (default: LocalService) has permissions to access on the file system.

- **-** Select the **Allow access to network sockets** check box to allow methods and Java libraries to open sockets for network access.
- <span id="page-31-1"></span>**-** Select the **Allow control of the network authentication method** check box to allow methods and Java libraries to control the network authentication method used.
- <span id="page-31-0"></span>**-** Select the **Allow access to classes through reflection** check box to allow access to all members in a class through reflection.
- <span id="page-31-4"></span>**-** Select the **Allow access to runtime security settings** check box to allow methods and Java libraries to access security settings.

All settings above are Off by default, enforcing those security restrictions.

#### <span id="page-31-3"></span>RECOVERY FOR APPLICATION BUILDER

The table below summarizes the settings in the **Recovery** section.

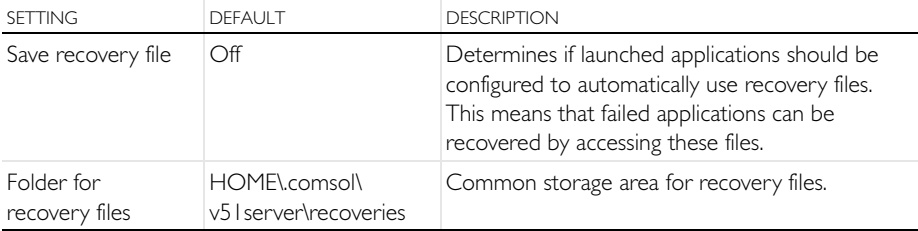

Click **Save** to store the updated preference settings.

<span id="page-32-0"></span>COMSOL applications can be run by connecting to COMSOL Server from a web browser, or from a COMSOL Client for Windows®. The COMSOL Client for Windows<sup>®</sup> allows a user to run applications that require a LiveLink™ product for CAD, as described in [Running Applications in the COMSOL Client.](#page-40-0) In addition, the COMSOL Client for Windows® supports interactive graphics in 1D, 2D, and 3D.

<span id="page-32-4"></span><span id="page-32-2"></span>Running applications in a web browser does not require any installation and no web browser plug-ins are needed. Running an application in a web browser supports interactive graphics in 3D using WebGL™ technology. However, selecting objects in graphics using mouse clicks in not supported when running in a web browser.

#### <span id="page-32-3"></span><span id="page-32-1"></span>**Running Applications in a Web Browser**

Using a web browser you can point directly to the computer name and port number of a COMSOL Server web interface—for example,

http://abc.mycorp.com:2036. You need to provide a username and password to log in using the web interface.

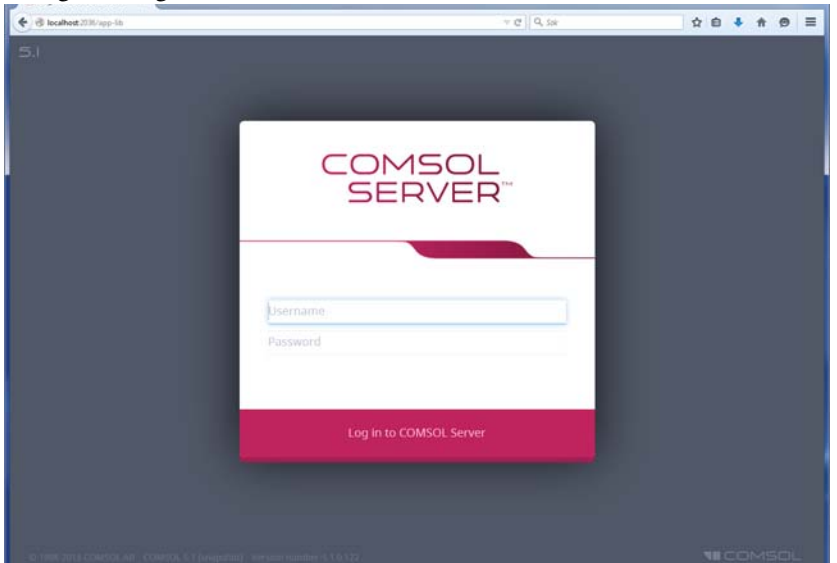

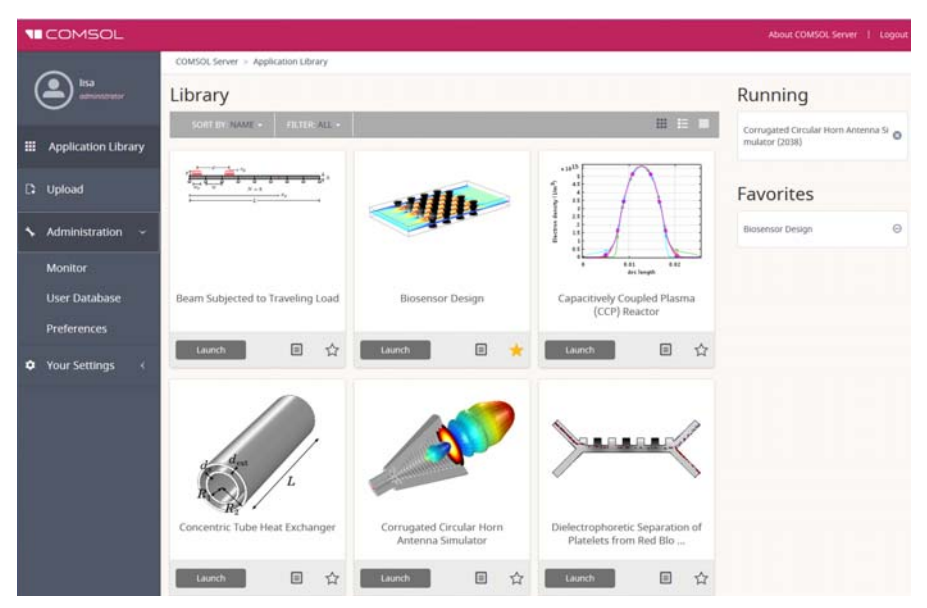

<span id="page-33-0"></span>When logged in, the **Application Library** page displays a list of applications to run.

<span id="page-33-2"></span><span id="page-33-1"></span>When logged in as user or guest, the Administration options, in the panel to the left, are not visible.

<span id="page-34-0"></span>Click **Launch** to run an application. Applications are run in separate tabs in the browser.

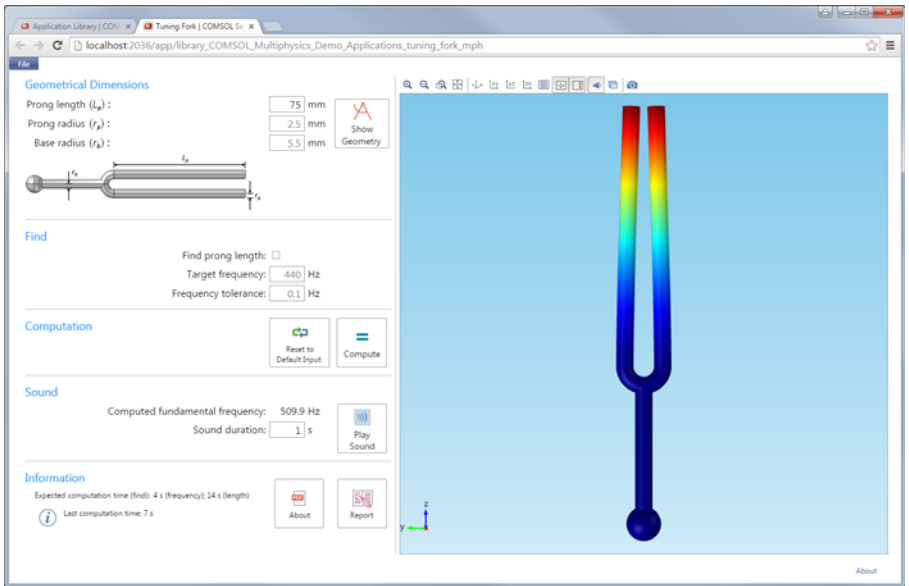

<span id="page-34-4"></span><span id="page-34-2"></span>Users can upload applications and determine which groups have access. Guests can only run applications.

<span id="page-34-1"></span>Click the **Properties and Descriptions** button to show a description and some general information about that application.

<span id="page-34-3"></span>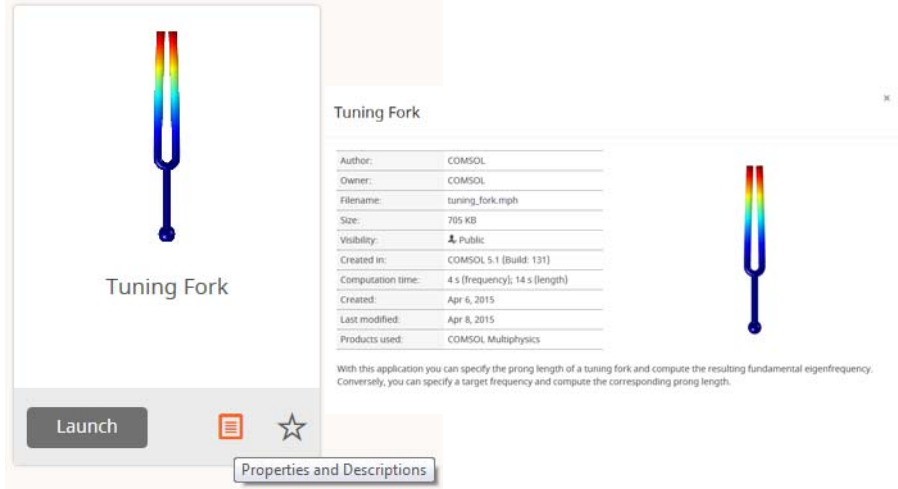

<span id="page-35-1"></span>In the information display, under **Used Products**, you find the COMSOL products used to create and run the application.

<span id="page-35-0"></span>Click the **Add to Favorites** button to add the application under **Favorites**.

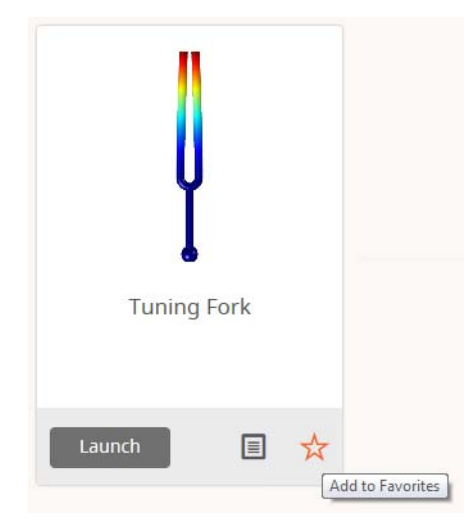

Click an application under **Favorites** to launch it. For an application already marked as a favorite, click the star or the **Remove from Favorites** button next to the application under **Favorites** to remove it from the **Favorites** section.

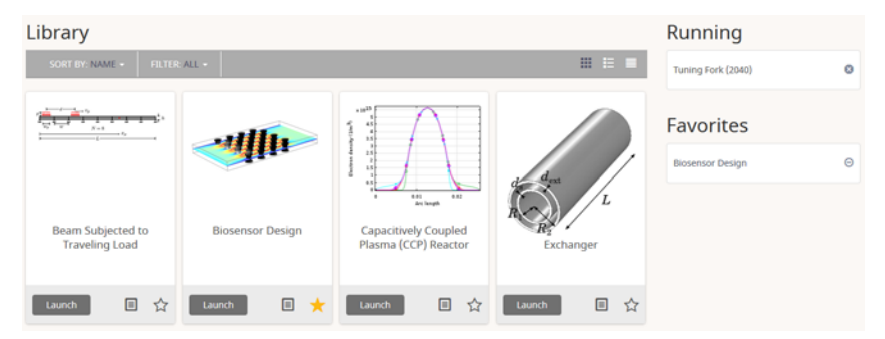

#### <span id="page-36-0"></span>UPLOADING AND EDITING APPLICATIONS

As a user or administrator, you can expand the Application Library by uploading applications (MPH-files). Click **Upload**, in the panel to the left, to open the **Upload Application** dialog box.

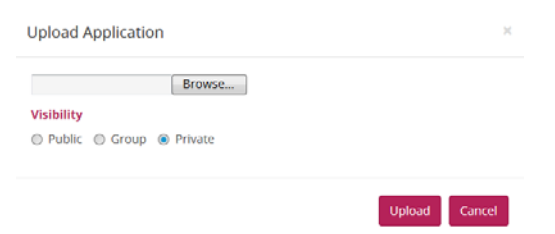

<span id="page-36-4"></span><span id="page-36-3"></span><span id="page-36-2"></span><span id="page-36-1"></span>Click **Browse** to browse and select the application to upload. Then select an option under **Visibility**: **Public**, **Group**, or **Private** (the default). A public application is available to all users.

An application with a group visibility is available to members of the groups that you select under **Groups**. A private application is available only to the user who uploads it.

When you have uploaded an application, a message **Your application has been uploaded** appears at the top of the COMSOL Server window. Click the **x** to the right of the message to remove the message. The uploaded application gets an orange border to identify that it has recently been uploaded.

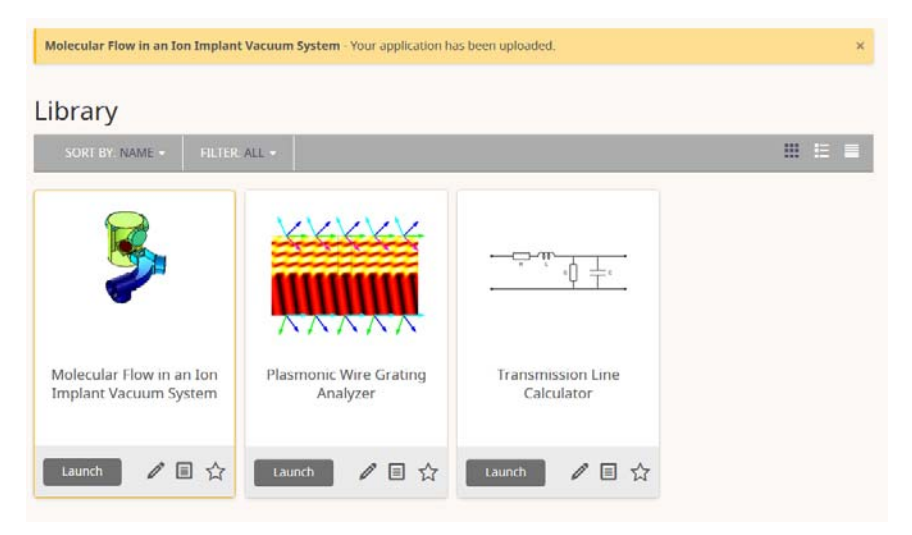

For applications that have been uploaded, click the **Edit** button to open the **Edit Application** dialog box.

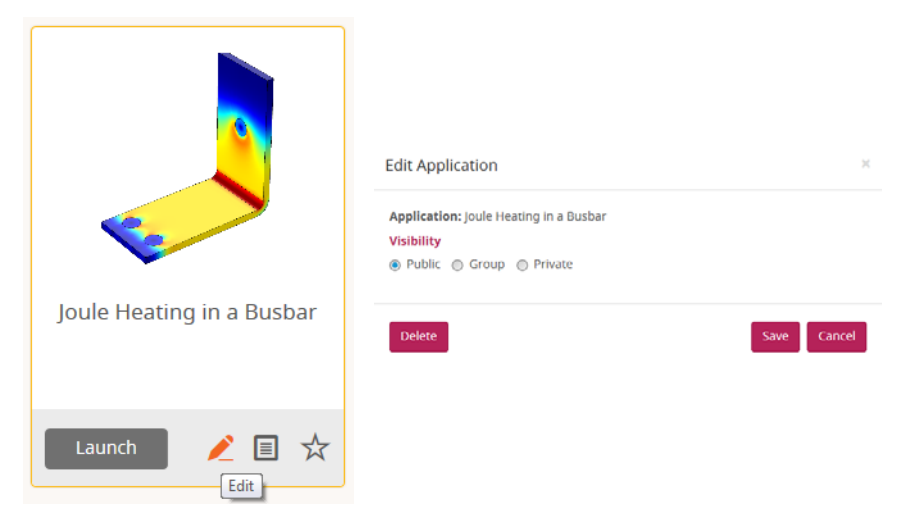

<span id="page-37-0"></span>This dialog box contains a **Delete** button to delete the application from the Application Library and a **Save** button to save any new visibility settings.

#### CHANGING THE VIEW OF APPLICATIONS

To the right of the top **Library** menu bar, you can choose three different views of the applications:

田田目

- **•** The **Grid View** (left) is the default view, which shows an image and a title for each application in a grid.
- **•** The **Detailed View** (middle) shows the applications in a list, including a full description and information about the author, owner, visibility, COMSOL products used, and date that the application was uploaded. Buttons are available to edit the application, show its properties, mark it as a favorite, and to launch it.
- **•** The **List View** (right) shows the applications in a list with their names, and buttons are available to edit the application, show its properties, mark it as a favorite, and to launch it.

The following image shows the detailed view:

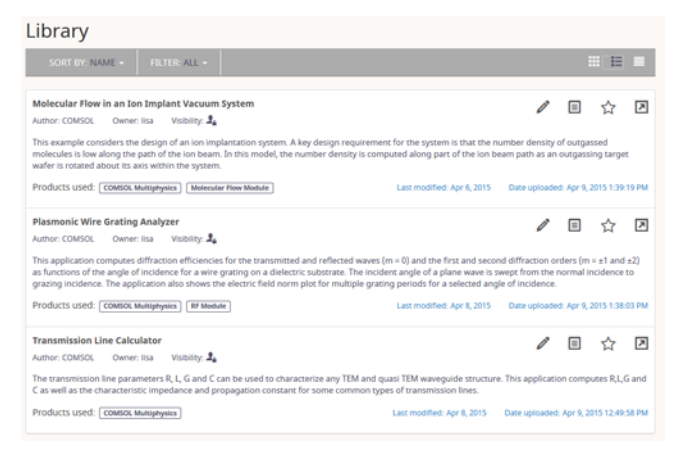

#### <span id="page-38-1"></span>SORTING AND SHOWING APPLICATIONS

The menu at the top of the Application Library window contains options for sorting and filtering the applications:

<span id="page-38-0"></span>**•** From the **Sort By** list, choose to sort the applications by **Name** (alphabetically), which is the default, **Date uploaded** (showing the latest uploaded application first), or **Author**.

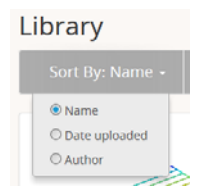

<span id="page-39-0"></span>**•** From the **Filter** list, choose **All** (the default), **Public**, **All Groups**, **Private**, or any available group.

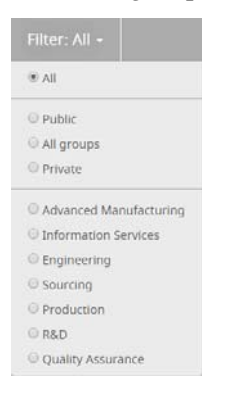

#### <span id="page-39-1"></span>CHANGING PASSWORD

Under **Your Settings** in the menu to the left, click **Change Password** to open a **Change Password** dialog box where you can change the password used to log in to COMSOL Server.

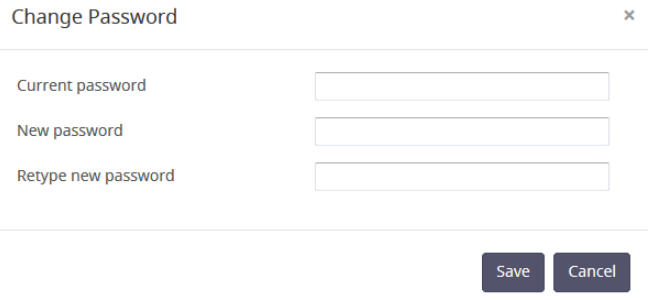

#### <span id="page-39-2"></span>CHANGING DEFAULT EMAIL

Under **Your Settings** in the menu to the left, click **Change Default Email** to open a **Change Default Email** dialog box where you can change the default recipient's email address for emails sent from applications unless another email address is specified

#### in the application.

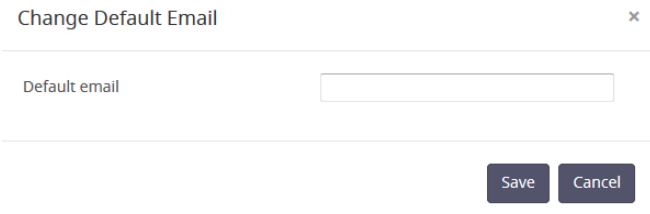

#### LIMITATIONS WHEN RUNNING APPLICATIONS IN WEB BROWSERS

<span id="page-40-6"></span><span id="page-40-5"></span>When you create applications for running in a web browser, it is recommended that you use the grid layout mode in the Application Builder. This will ensure that the user interface layout adapts to the size and aspect ratio of the browser window. For low-resolution displays, make sure to test the user interface layout in the target platform to check that all form objects are visible. Applications that contain resizable graphics forms may not fit in low-resolution displays. In such cases, use graphics with fixed width and height to make sure all form objects fit in the target browser window.

<span id="page-40-9"></span>When running in a web browser, the interactive selection of domains, boundaries, edges, and points is not supported. The LiveLink™ products for CAD software packages are not supported when running in a web browser.

<span id="page-40-11"></span><span id="page-40-10"></span><span id="page-40-8"></span><span id="page-40-7"></span><span id="page-40-4"></span><span id="page-40-3"></span>When running COMSOL applications in web browsers for smartphones and certain tablets, not all functionality is supported. Typical limitations include the ability to play sounds or open documents. In addition, file upload and download may not be supported.

#### <span id="page-40-2"></span><span id="page-40-1"></span><span id="page-40-0"></span>**Running Applications in the COMSOL Client**

As an alternative to using a web browser for running applications, the COMSOL Client for Windows® can be used to connect to COMSOL Server and run applications natively in the Windows® operating system. This typically gives better graphics performance and supports interactive graphics in 1D, 2D, and 3D. In

<span id="page-41-1"></span>addition, the COMSOL Client for Windows® allows applications that require a LiveLink™ product for CAD, as listed below.

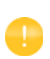

<span id="page-41-0"></span>To use COMSOL Client, you need to have at least Internet Explorer® version 9 or later installed.

You can install the COMSOL Client together with COMSOL Server. You can also download the COMSOL Client from [w](http://www.comsol.com/client-download)ww.comsol.com/client-download. In the download page, you can choose between a 32-bit and a 64-bit version and the corresponding installation files are: COMSOL51\_client\_win32.exe and COMSOL51 client win64.exe, respectively. The size of an installation file is about 40 MB and expands to about 70 MB in the installation.

Double-click the download file to start the COMSOL Client installer:

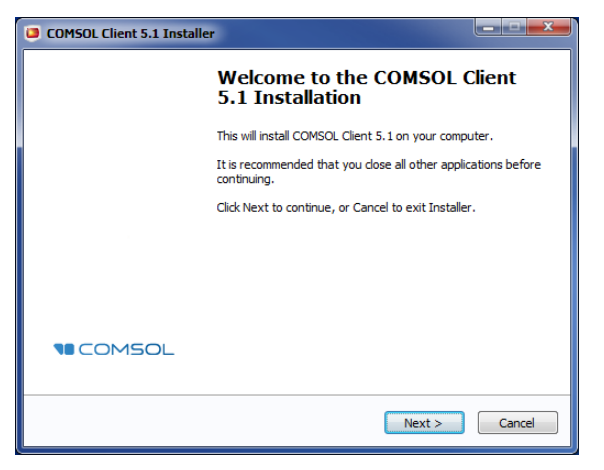

In the next few steps of the installer, accept the license agreement and choose the installation folder.

In the step **Select Installation Options** you get the options shown in the figure below.

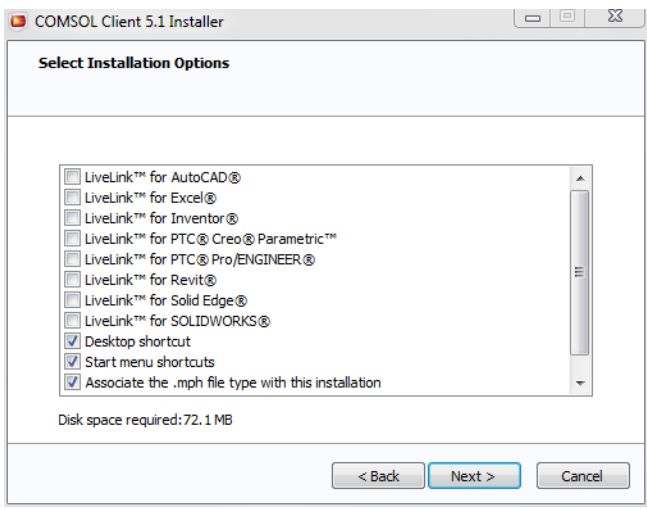

<span id="page-42-2"></span>The following LiveLink™ products are available in the COMSOL Client:

- **•** LiveLink™ *for* AutoCAD®
- **•** LiveLink™ *for* Excel®
- **•** LiveLink™ *for* Inventor® (One Window interface not available)
- **•** LiveLink™ *for* PTC® Creo® Parametric™
- **•** LiveLink™ *for* PTC® Pro/ENGINEER®
- **•** LiveLink™ *for* Revit®
- **•** LiveLink™ *for* Solid Edge®
- **•** LiveLink™ *for* SOLIDWORKS® (One Window interface not available)

Once installed, double-click the Desktop or **Start** menu icon to start.

<span id="page-42-5"></span><span id="page-42-0"></span>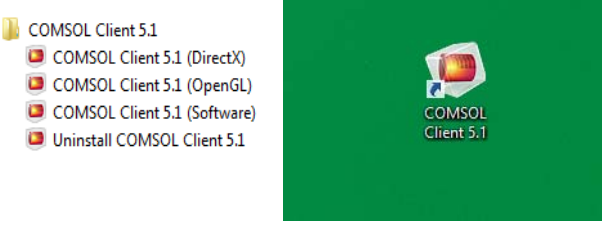

<span id="page-42-4"></span><span id="page-42-3"></span><span id="page-42-1"></span>There are three **Start** menu options depending on the graphics renderer you want to use: **DirectX**, **OpenGL**, and **Software**. When clicking the Desktop icon, the default **OpenGL** renderer will be used. If the **OpenGL** renderer fails to function properly for example, due to limitations in the graphics card—then the COMSOL Client

shuts down. The next time you start the COMSOL Client, **Software** rendering will be used as a fallback renderer. The **OpenGL** and **DirectX** options use hardware graphics acceleration and give higher performance on supported graphics cards.

<span id="page-43-0"></span>The installation options also let you associate the MPH-file type with the COMSOL Client installation.

COMSOL Client can only be used to log in to COMSOL Server with local users (see [Configuring a Local User Database\)](#page-51-1). To use a non-local user account to log in to COMSOL Server, like Windows Authentication or LDAP, first log in to the web GUI and then use **Set Password** under **Your Settings** to set a local password that can be used with COMSOL Client using the username of the non-local account.

If you select the **Encryption** check box, the client tries to log in with SSL/TLS to enable secure communication. The COMSOL Server that you connect to must be set up with a valid certificate to support this. See [Setting Up COMSOL Server for](#page-62-0)  [Secure Connections](#page-62-0).

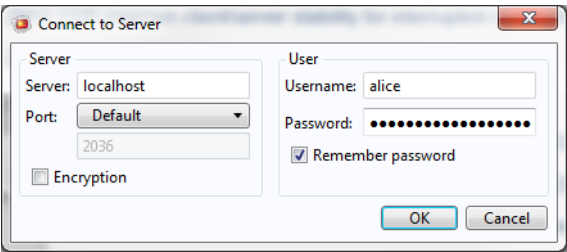

Logging in from the COMSOL Client displays a COMSOL Server web interface identical to that seen when logging in from a web browser. Using the COMSOL Client, applications run as native Windows® applications in separate windows that have a Windows<sup>®</sup> look-and-feel. For example, applications run in the COMSOL

Client may have a Windows® specific ribbon with tabs. When run in a web browser, ribbons are represented by a toolbar.

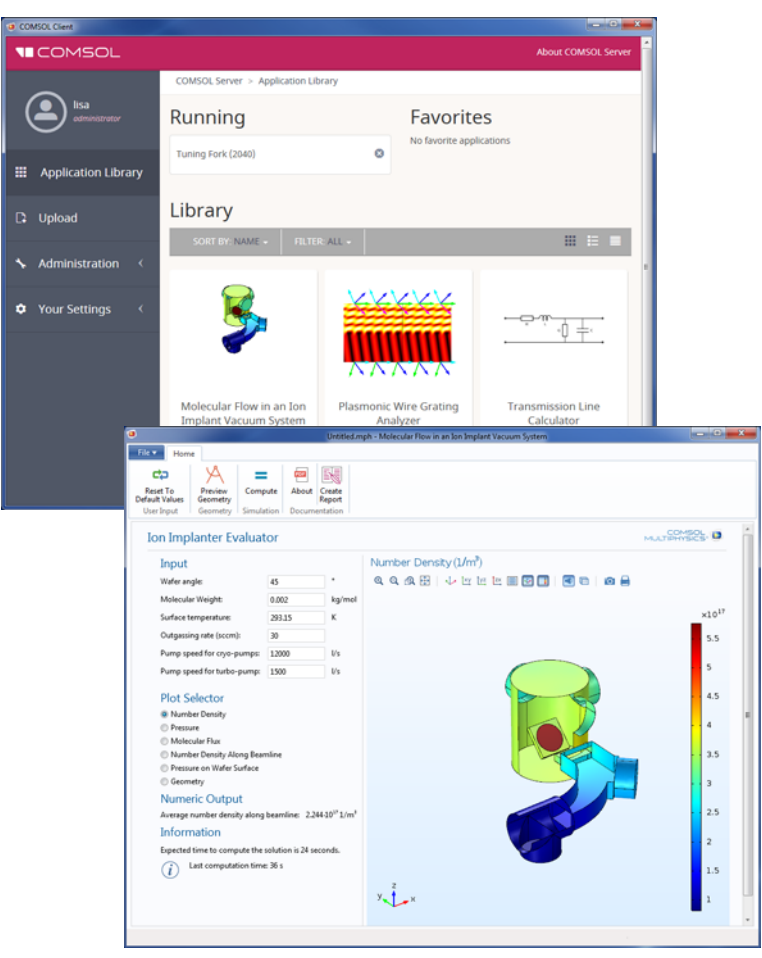

For more information on running applications, see [Running Applications in a Web](#page-32-1)  [Browser.](#page-32-1)

#### <span id="page-44-0"></span>**Running Applications that use LiveLink Products**

<span id="page-44-1"></span>Most of the LiveLink™ products can be used in applications run with COMSOL Server. However, in some cases the functionality is limited compared to running with a COMSOL Multiphysics license that includes the COMSOL Desktop. Depending on the LiveLink product, software components are installed with the COMSOL Client or COMSOL Server. The table below summarizes where the software components are installed and which functionality is available.

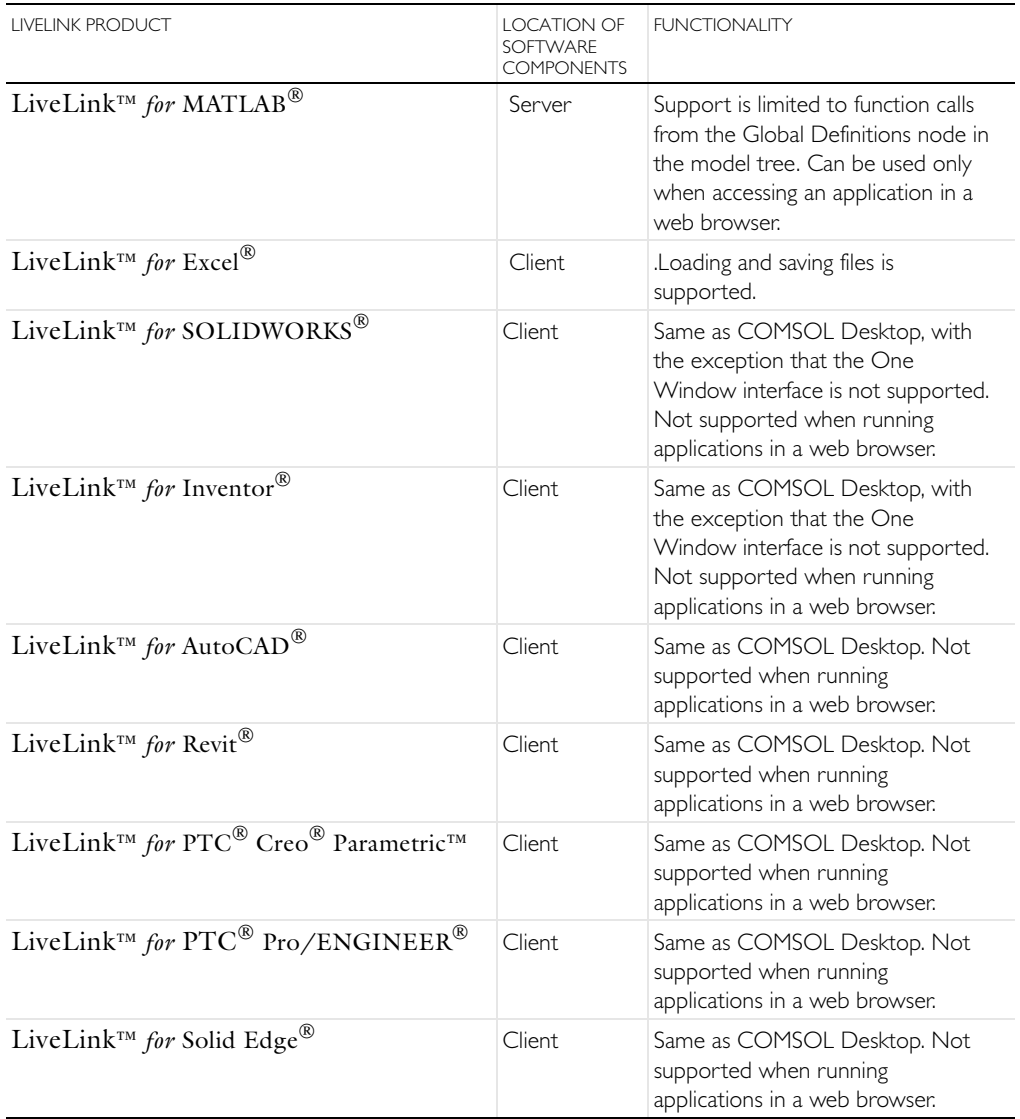

# <span id="page-46-0"></span>Running COMSOL Server on Multiple Computers

Running COMSOL Server on multiple computers allows for supporting more simultaneous users and concurrent applications than a single computer would support. The main COMSOL Server instance is called Primary and the rest are called Secondary. The Primary server is used for all incoming connections—for example, to show the web interface or to run applications in a web browser or with COMSOL Client. The actual work of running the applications is offloaded to the Secondary server computers.

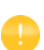

A prerequisite for running COMSOL Server on multiple computers is that there is a Shared working directory on the network that is accessible by all Primary and Secondary servers. The user account that is used to run the COMSOL Server instances should have read and write access to this directory. See [Setting up a Shared Working Directory](#page-48-0) for information about how to do this using the Windows operating system, and refer to other documentation sources for sharing a directory on Linux or OS X.

#### <span id="page-46-1"></span>**Installing COMSOL Server on Multiple Computers**

The installation of COMSOL Server on multiple computers is similar to a regular COMSOL Server installation. You first install the Primary COMSOL Server on one computer and then install Secondary COMSOL Servers on the other computers. During the installation you point out a Shared working directory on the network that must be accessible for COMSOL Server on all of the installed computers.

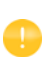

Optionally it is possible to share a common installation folder on the network for all computers running COMSOL Server, both Primary and Secondary. See the [Sharing a COMSOL Server Installation](#page-49-0) for more information.

#### INSTALLING THE PRIMARY COMSOL SERVER

On the **Options** page of the installer, choose **Primary**. On the **Server** page of the installer, select the **Support running COMSOL Server on multiple computers** check box and browse to your **Shared working directory**. The subdirectory v51server will be appended to the working directory path to keep different versions of COMSOL Server apart. Under **Primary server hostname**, the installer fills in a guess for the hostname that the Secondary servers should use to contact the Primary server. This should be a valid hostname that resolves to the primary computer's IP address.

When installing the primary COMSOL Server as a Windows service, the service account must be able to access the shared working directory on the network. For this reason, the default **Service account** changes from **LocalService** to **NetworkService** when you select the **Support running COMSOL Server on multiple computers** check box on the **Server** page. The NetworkService account presents itself as the computer's credential on the network, allowing it to access network shares without a regular user account.

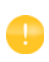

If installing COMSOL Server as a Windows service on a computer that is not joined to a domain, the NetworkService account cannot be used because computer credentials are not valid on work group networks. A local user account should be entered instead in the **Service account** field.

#### INSTALLING THE SECONDARY COMSOL SERVER

On the **Options** page of the installer, choose **Secondary**. On the **Server** page of the installer, browse to your **Shared working directory** under **Secondary COMSOL Server settings** to automatically load the settings used during the primary installation for the **Primary server hostname**, **Primary server port**, and **Primary server username** fields. If the loaded settings are not correct you can edit them before continuing, for example if the secondary server would have to use a different hostname to reach the primary server.

The path to the **Shared working directory** does not necessarily have to be identical for the primary and secondary installation, as long as it points to the same directory on all installations. For example, the path could be written as \\ServerName\shared\v51server on Windows and /mnt/servername/shared/v51server on Linux.

## <span id="page-47-0"></span>**Starting COMSOL Server on Multiple Computers**

The primary COMSOL Server is started similarly to a regular COMSOL Server installation, either automatically or manually, which is described in [Starting](#page-18-0)

[COMSOL Server](#page-18-0). Once the primary COMSOL Server has started, you can log in with an administrative user and check on the **Monitor** page that the secondary COMSOL Servers have connected.

Secondary COMSOL Servers are also started similarly to a regular COMSOL Server installation. Once the secondary COMSOL Servers are started they periodically try to connect to the primary COMSOL Server. This means that the starting order of the primary and secondary COMSOL Servers is not important

## <span id="page-48-0"></span>**Setting up a Shared Working Directory**

#### SHARING A DIRECTORY IN WINDOWS

The following steps provide a basic procedure for setting up a Shared working directory in Windows<sup>®</sup> for installing COMSOL Server on multiple computers:

- **1** Create a new folder in a convenient location on the computer that should host the share.
- **2** Right-click the folder and choose **Share with>Specific people**.
- **3** Type Everyone and click **Add**.
- **4** Change **Read** to **Read/Write** next to Everyone.
- **5** Click **Share**.
- **6** Note the network path to the shared folder (for example, \\ServerName\shared). This is what you will use during the installation.

Note that this procedure will give anyone on the network access to the share. Once you know which user accounts and server computers that need to access the share it is recommended to limit the access to those. Exactly how the shares should be set up depends on for which user account COMSOL Server has been installed. The default on Windows is the NetworkService user in the multiple computer case. This is a special account with limited capabilities, which presents itself as the computer on the network, not any specific user. In this case, the shares can be secured as follows:

- **1** Right-click the shared folder and choose **Properties**, then switch to the **Security** tab.
- **2** Click **Edit**, make sure Everyone is selected and click the **Remove** button to remove access to everyone.
- **3** Click **Add**, then **Object Types** and make sure **Computers** is selected in the list.
- **4** Click **OK** and type a semicolon-separated list of all the computers where COMSOL Server runs under the NetworkService account. (Alternatively, if NetworkService has not been used, enter the accounts that COMSOL Server runs under.)
- **5** Click **OK** and verify that the entries are added to the list.
- **6** Select the new entries and select the **Full control** check box (under **Allow**) for each one.
- **7** Click **OK** and **Close**.

Network administrators can also make use of groups to more easily manager access to the shared directory.

#### SHARING A DIRECTORY IN LINUX OR MAC

Consult the documentation that came with the operating system for information about sharing directories on the network.

# <span id="page-49-0"></span>**Sharing a COMSOL Server Installation**

As an alternative to installing the secondary COMSOL Servers separately on each computer, it is possible to launch the secondary COMSOL Server processes from the primary installation directory. To do this, first make sure that the computers that should run the secondary COMSOL Servers have read access to the primary installation directory over the network. Then use the procedure described in the following subsections to launch the secondary COMSOL Server.

When secondary COMSOL Servers are launched from the primary installation directory, their settings are read from a separate set of secondary .ini files, which are created during the primary installation. This is similar to the automatic loading of settings from the **Shared working directory** during a separate secondary installation.

#### LAUNCHING THROUGH A SHORTCUT IN WINDOWS

On the computer that should run the secondary COMSOL Server, do the following:

- **1** Navigate to the primary installation directory (for example, \\ServerName\installation\COMSOL51\Server\bin\win64).
- **2** Right-click comsolserver.exe and choose **Create Shortcut**. Accept to have it on the desktop because you cannot write to the installation directory.
- **3** Locate the new shortcut, right-click, and open the **Properties**. Add -secondary to the end of the **Target** field.
- **4** Double-click the shortcut to launch the secondary COMSOL Server.

#### INSTALLING AS A SERVICE IN WINDOWS

On the computer that should run the secondary COMSOL Server, do the following:

- **1** Open an administrative console (Windows-key + type cmd + right-click it and choose **Run as Administrator**).
- **2** Enter the following command (notice that the spaces after, but not before, the equal signs are mandatory; adapt the network path to match your installation):

```
sc create "COMSOLSecondaryService" binpath= 
\\ServerName\installation\COMSOL51\Server\bin\win64\
comsolservicesecondary.exe
obj= "NT AUTHORITY\NetworkService" password= "" start= auto
```
**3** The service is now installed. Enter this command to start it:

```
sc start "COMSOLSecondaryService"
```
#### LAUNCHING ON LINUX AND MAC

Use the procedure described in [Starting COMSOL Server](#page-18-0) but append the -secondary flag to the command.

<span id="page-51-0"></span>To operate COMSOL Server, you must set up user authentication (password validation) and authorization (groups and roles) for your users.

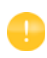

<span id="page-51-5"></span><span id="page-51-4"></span><span id="page-51-2"></span>One administrator account can be added during installation. You can also create an administrator after installation using comsolserver.exe in the Windows $^{\circledR}$  operating system or **comsol** server in the OS X and  $Linux^{\circledR}$  operating systems.

COMSOL Server can maintain its own local user database. This is the easiest way to set up the server. In addition, you can use your operating system's user authentication method.

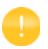

Using the authentication method of your operating system is only supported when accessing COMSOL Server from a web browser. To use this method to log in to COMSOL Server with COMSOL Client, first log in using a web browser and then use **Set Password** under **Your Settings** to set a local password that can be used with COMSOL Client using the username of the account.

#### <span id="page-51-3"></span><span id="page-51-1"></span>**Configuring a Local User Database**

Using the COMSOL Server installer, you can set up an initial administrator account that is available when COMSOL Server is started as a service. When COMSOL Server is not started as a service, the initial administrator account is created the first time it is started.

You can add more users to the local user database as soon as COMSOL Server is started. These users are automatically added to the local user database of your COMSOL Server installation.

#### <span id="page-52-0"></span>ADDING AND EDITING USERS AND GROUPS

When you run COMSOL Server as administrator, you have access to a **User Database** page under **Administration** in the menu on the left side of the COMSOL Server web interface.

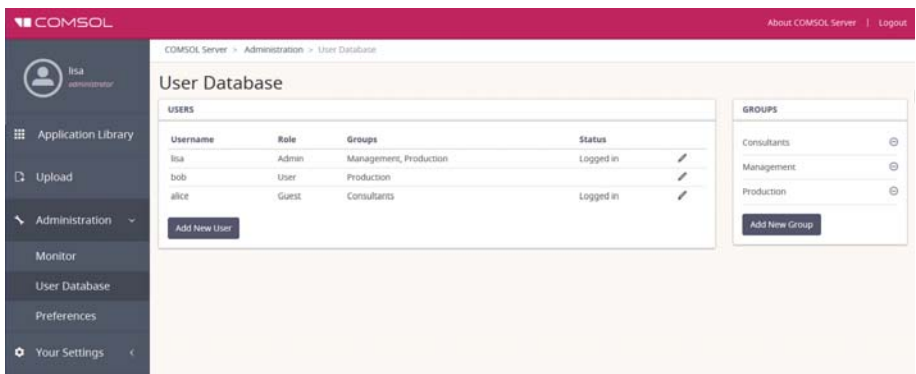

From this page you can manage users and groups for running and accessing applications. Under **Users**, you see all users with their username, role, groups they belong to, and status (if the user is logged in or not). Click a column header for a user property to sort the users in alphabetical order based on that property. Click the **Edit User** button to open an **Edit User** dialog box for a user, where you can change the username, set a default email address, and change the password, role, and which groups the user belongs to.

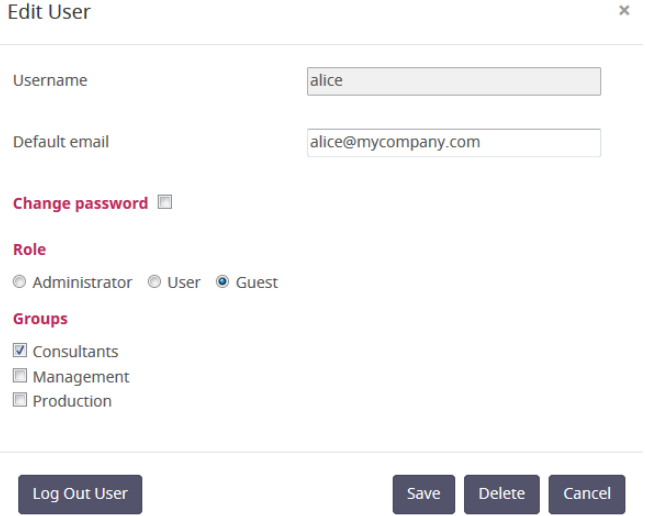

<span id="page-53-1"></span>Click **Save** to store the new user properties. You can also click **Log Out User** to log out a user that is currently logged in, or click **Delete** to remove a user from the list.

#### <span id="page-53-0"></span>*Adding a New User*

To add a new user, click the **Add New User** button.

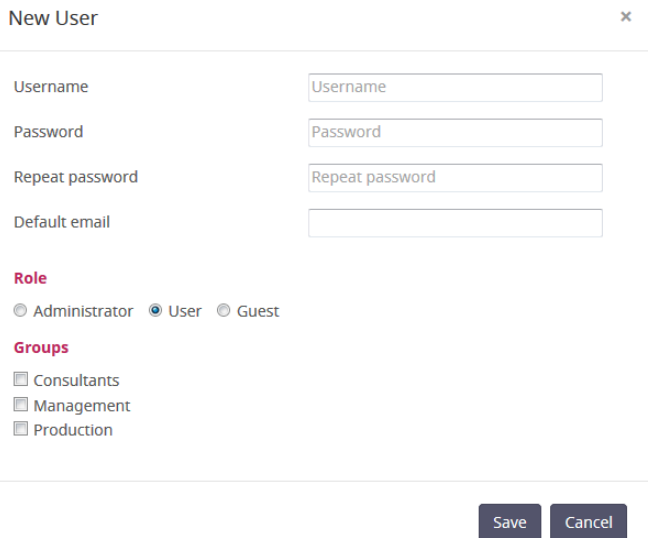

In the **New User** dialog box, specify the **Username** and **Password** (you need to confirm the password in the **Repeat password** field). Also enter a default email address in the **Default email** field. Under **Role**, click **Administrator**, **User** (the default), or **Guest**, depending on the role that you want the user to have (see Users and Roles in COMSOL Server). Under **Groups**, select the check boxes for the available groups that you want the new user to belong to. Finally, click **Save** to store the new user and its properties. The new user then appears in the list under **Users**.

#### <span id="page-54-1"></span>*Adding Groups*

You can use groups to ensure that users assigned to the same group can view and run the same applications. Available groups appear on the **User Database** page under **Groups**. To add a new group, click the **Add New Group** button.

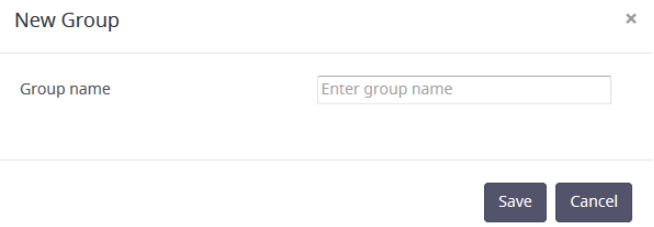

In the **New Group** dialog box, enter a **Group name** and then click **Save**. The added group then appears in the list under **Groups**.

You can control the visibility of the applications so that they are available only for users within a certain group (or groups). Click the **Delete Group** button next to a group to remove that group.

#### <span id="page-54-0"></span>**Configuring Windows Authentication**

In addition to the local user database, the COMSOL Server installer for the Windows® operating system makes it possible to use Windows® authentication. To determine which Windows users are allowed to log in, and which COMSOL Server roles they should have, you set up a mapping between Windows<sup>®</sup> groups and COMSOL Server roles.

You will find the login configuration file created by the installer in *<Installation>\bin\tomcat\conf\login.config*. In addition, there is a sample file for Windows® authentication available in the file *<Installation>\bin\tomcat\conf\login.win.config*:

```
ComsolServerLogin {
waffle.jaas.WindowsLoginModule optional
                    principalFormat=both
                          roleFormat=fqn;
com.comsol.jaas.ComsolServiceLoginModule optional
   authenticate=true
   "BUILTIN\\Administrators"=ComsolServerAdministrator
            "BUILTIN\\Users"=ComsolServerUser
                  "Everyone"=ComsolServerGuest;
```

```
};
ComsolWebsocketLogin {
com.comsol.jaas.ComsolServiceLoginModule required;
};
```
By modifying this *login.win.config* file and copying it to the file *login.config* you can change the actual configuration used by the server and thus override any settings made by the installer.

The lines

```
"BUILTIN\\Administrators"=ComsolServerAdministrator
          "BUILTIN\\Users"=ComsolServerUser
                "Everyone"=ComsolServerGuest;
```
map the Windows $^\circledR$  groups Administrators, Users, and Everyone to the roles identifiers ComsolServerAdministrator, ComsolServerUser, and ComsolServerGuest, corresponding to the COMSOL Server roles administrator, user, and guest, respectively.

For the details about settings in the configuration file, see the section [Advanced](#page-57-0)  [Login Configuration](#page-57-0) in this chapter.

Finally, use administration tools in Windows<sup>®</sup> to set up users and groups. For example, use the Control Panel and the User Accounts settings in the control panel.

> Using the authentication method of your Windows® operating system is only supported when accessing COMSOL Server from a web browser. To use a Windows user account to log in to COMSOL Server with COMSOL Client, first log in using a web browser and then use **Set Password** under **Your Settings** to set a local password that can be used with COMSOL Client using the username of the Windows account.

# <span id="page-55-0"></span>**Configuring Active Directory or LDAP**

<span id="page-55-2"></span><span id="page-55-1"></span>In addition to the local user database and to the Windows Authentication available on the Windows® operating system, it is possible to use a Windows® Active Directory<sup>®</sup> or LDAP server to authenticate users. This means that you can use your Active Directory® or LDAP usernames and passwords to log in to COMSOL Server.

Configuring COMSOL Server to use an Active Directory or LDAP server for authentication requires editing the configuration file at:

*<Installation>\bin\tomcat\conf\login.config*. There is a sample file for Active Directory® authentication available in the file

```
<Installation>\bin\tomcat\conf\login.ad.config:
```

```
ComsolServerLogin {
     com.sun.security.auth.module.LdapLoginModule OPTIONAL
     userProvider="ldap://ldap.example.com:3268/DC=example,DC=com"
     authIdentity="{USERNAME}@example.com"
   userFilter="(&(sAMAccountName={USERNAME})(objectclass=user))"
     authzIdentity="{MEMBEROF}"
     useSSL=false;
    com.comsol.jaas.ComsolServiceLoginModule OPTIONAL
     authenticate=true;
};
ComsolWebsocketLogin {
      com.comsol.jaas.ComsolServiceLoginModule required;
};
```
In addition, a sample file for OpenLDAP is available in the file *<Installation>\bin\tomcat\conf\login.openldap.config*:

```
ComsolServerLogin {
} com.sun.security.auth.module.LdapLoginModule REQUIRED
     userProvider="ldap://ldap.example.com/ou=People,dc=example"
    userFilter="(&(uid={USERNAME})(objectClass=inetOrgPerson))"
     authzIdentity="{MAIL}"
    useSSL=false;
    com.comsol.jaas.ComsolServiceLoginModule required
    authenticate=false;
};
ComsolWebsocketLogin {
      com.comsol.jaas.ComsolServiceLoginModule required;
;
```
Modify the sample files and overwrite *login.config* with the changes to configure Active Directory® or LDAP authentication. You need to replace 1dap.example.com, example, and com with the name of your Active Directory<sup>®</sup> or LDAP server and DC=example, DC=com with the settings of your Active Directory<sup>®</sup> or LDAP server, respectively.

You need to add each user and the user's associated role to the roles.properties file in <*Installation*>\bin\tomcat\conf\. COMSOL Server will user the username and password to authenticate. Use the syntax

```
alice=ComsolServerAdministrator;
dave=ComsolServerUser; 
carol=ComsolServerGuest;
```
to add roles to the users alice, dave, and carol. ComsolServerAdministrator, ComsolServerUser, and ComsolServerGuest are valid as the right-hand side, representing the administrator, user, and guest roles in COMSOL Server, respectively.

Alternatively, if a user has attempted to log in using an Active Directory<sup>®</sup> or LDAP username, you can assign a role for that user from the COMSOL Server web interface by editing the automatically created user account under

#### **Administration>User Database**.

Œ

The LDAP login module that COMSOL Server uses does not easily allow direct mappings from Active Directory groups to COMSOL Server roles.

For the details about settings in the configuration file, see the section [Advanced](#page-57-0)  [Login Configuration](#page-57-0) in this chapter.

> <span id="page-57-1"></span>Active Directory® and LDAP authentication is only supported when accessing COMSOL Server from a web browser. To use Active Directory<sup>®</sup> and LDAP authentication to log in to COMSOL Server with COMSOL Client, first log in using a web browser and then use **Set Password** under **Your Settings** to set a local password that can be used with COMSOL Client using the username of the account.

## <span id="page-57-0"></span>**Advanced Login Configuration**

COMSOL Server uses the pluggable authentication mechanisms of JAAS (Java<sup>®</sup>) Authentication and Authorization Services). Using JAAS configuration files you can configure to use Windows® authentication and LDAP authentication. You can also combine local database users and operating system users by merging configurations.

#### LOGIN MODULE CONFIGURATION FILES

<span id="page-57-2"></span>The COMSOL Server installation includes prepared login configuration files. Use a suitable file, modify it, and replace the login.config file with an edited file to configure the required login module.

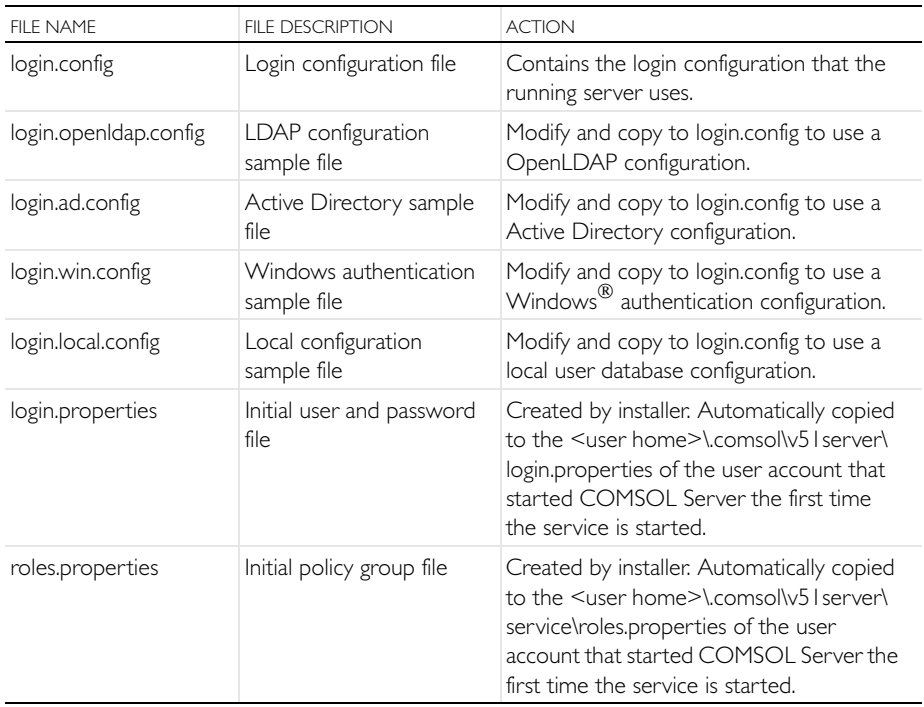

*Configuration Files in <Installation>\bin\tomcat\conf*

The local user database is represented by two files:

- **•** The login.properties file, which contains the local user database. Each row in this file represents a user. The username is followed by an equal sign and a hashed password. The file should only be readable to the account running COMSOL Server.
- **•** The roles.properties file, which contains the roles of the users. Each row in this file contains a user. The username is followed by an equal sign and a semicolon-separated list of roles and groups that the user is associated with.

#### DEFAULT LOCAL ADMINISTRATIVE USER

When you have selected the **Create default local administrative user** check box in the installer, it creates:

- **•** A local user in the file <COMSOL Server installation directory>\ bin\tomcat\conf\login.properties.
- **•** A roles file <COMSOL Server installation directory>\ bin\tomcat\conf\roles.properties. The roles file assigns administrative rights to the user you specify.

When COMSOL Server is started for the first time as a service, the command <COMSOL Server Installation Directory>\bin\win64\comsolservice copies the password and roles files from the installation directory to the service user's home directory in:

- **•** <User's home directory>\.comsol\v51server\login.properties, and
- **•** <User's home directory>\.comsol\v51server\server\roles.properties

For the LocalService account, the home directory typically is C:\Windows\ServiceProfiles\LocalService

# COMSOL LOGIN MODULE

Configurable login modules are used to achieve the desired mechanism, and you can combine multiple modules in an authentication and authorization chain.

A local user database is used by the default JAAS configuration for both authentication (password validation) and authorization (groups and roles). A local user account with administrative privileges can be created during the installation process to allow subsequent login. It is also possible to configure COMSOL Server to allow logins using nonlocal accounts optionally with a mapping from nonlocal to local groups and roles as a part of the installation process.

The COMSOLServiceLoginModule can be used to perform authentication and authorization of users based on the local user database or to perform mapping of nonlocal to local roles and groups. This login module always gives administrative privileges to the user owning the COMSOL Server process and all authenticated users belong to the group *Authenticated*, which gives access to the COMSOL Server web interface.

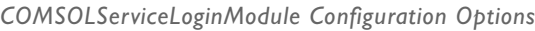

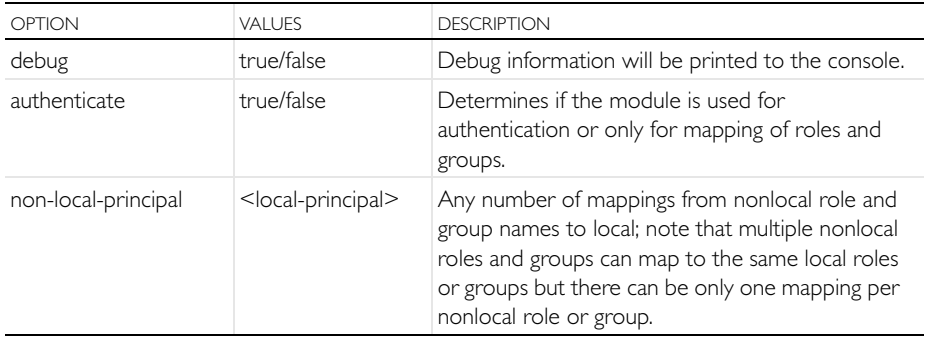

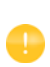

Other login modules: Any JAAS-compliant login modules can be used as a part of the authentication sequence, but configuration sometimes requires detailed knowledge about the authentication server setup and IT system administrator skills.

# JAAS CONFIGURATION FILE SYNTAX

The configuration file is a text file with an arbitrary name and extension containing any number of entries of the form

```
RealmName{
LoginModuleClassName <br/>behavior>
<option> = <value>;
}
```
RealmName is the name of the login realm this configuration represents, and for COMSOL Server the two required realms are as follows:

- **•** The ComsolServiceLogin realm is used for authentication of users through the web interface.
- **•** The ComsolWebsocketLogin realm is used for authentication of clients connecting via websockets.

LoginModuleClassName is the full name of a class implementing the LoginModule interface, and in addition to those provided in the Java distribution (like com.sun.security.auth.module.LdapLoginModule), COMSOL Server provides com.comsol.jaas.ComsolServiceLoginModule.

For integrated Windows® authentication the

waffle.jaas.WindowsLoginModule is also included in the installation.

The  $\epsilon$  behavior  $\epsilon$  can be one of the following keywords:

**•** required—must authenticate the user

- **•** requisite—no subsequent login modules will run if this fails
- **•** sufficient—continues to run the other login modules in the list on failure
- **•** optional—at least one optional module must succeed if all are optional

The <option> is one of the valid options for the login module, and <value> is a valid selection for this option. The configuration entry for one login module is terminated by a semicolon, after which any number of additional login module configuration entries can appear. However, there can be only one configuration entry per login module.

The COMSOL Server login configuration file

```
installation-path/bin/tomcat/conf/login.config
```
is created during installation according to the selected options.

A configuration example for integrated Windows® authentication:

```
ComsolServerLogin {
  waffle.jaas.WindowsLoginModule required
  principalFormat=both
  roleFormat=fqn;
  com.comsol.jaas.ComsolServiceLoginModule required
  authenticate=false
  "BUILTIN\\Administrators"=ComsolServerAdministrator
  "BUILTIN\\Users"=ComsolServerUser
  "Everyone"=ComsolServerGuest;
};
```
In this case the user must be authenticated by the

```
waffle.jaas.WindowsLoginModule, and the
```

```
com.comsol.jaas.ComsolServiceLoginModule performs a mapping of 
groups from the Windows® account to COMSOL Server roles without 
authenticating the user.
```
The following is a configuration example using either the LDAP interface of an Active Directory server for authentication or the COMSOL Server local user database:

```
ComsolServerLogin {
  com.sun.security.auth.module.LdapLoginModule optional
  userProvider="ldap://ldap.example.com:3268/DC=example,DC=com"
  authIdentity="{USERNAME}@example.com"
  userFilter="(&(sAMAccountName={USERNAME})(objectclass=user))"
  authzIdentity="{MEMBEROF}"
 useSSL=false;
  com.comsol.jaas.ComsolServiceLoginModule optional
  authenticate=true
  examplegroup=ComsolServerAdministrator
  ;
```
};

- **•** If login is successful with the LdapLoginModule, the users belonging to the group examplegroup get the ComsolServerAdministrator role.
- **•** If login is successful with the ComsolServiceLoginModule only the local user database is used to assign roles to the user.

# <span id="page-62-0"></span>**Setting Up COMSOL Server for Secure Connections**

COMSOL Server can be configured to use a server certificate from a keystore file with a password through the -keystorefile and -keystorepass command line switches. The default keystore file location is

{COMSOL51}/bin/tomcat/conf/keystore.jks and the default password is changeit. If the certificate is signed with a trusted root certificate by a Certificate Authority (CA), web clients will automatically be redirected to use the secure connection. In case the certificate is not trusted by default, the public part of it will have to be added to the trust store used by the client. On Windows this can be done using the Certificate snapin module for the Microsoft Management Console (run certmgr.msc) by importing the server certificate to the trusted root certificate issuers category, or via other centralized computer management tools. The certificate can also be downloaded using a standard web browser by inspecting the details of a web site or exported from the trust store on the server computer. COMSOL Server uses the central trust store by default on Windows, but on Mac and Linux the trust store of the Java Virtual Machine (JVM), found in the file

{COMSOL51}/java/[glnxa64 *or* maci64]/jre/lib/security/cacerts is used unless the system property javax.net.ssl.trustStore has been set. The keytool command found in

{COMSOL51}/java/[glnxa64 *or* maci64]/jre/bin can be used to import the server certificate into the trust store used by the client. Start a command window and run

keytool -import -alias COMSOLServer -file <file.crt> -keystore <cacerts> -trustcacerts

with the <\*> entries replaced by the paths to the actual files. When prompted, enter the keystore password (which is changeit by default for the JVM).

Note that COMSOL Server interprocess communication via websockets will also require the certificate to be present in the trust store used by a secondary COMSOL Server.

To create a self-signed certificate on your computer, start a command window and run

```
keytool -genkey -alias COMSOLServer -keypass <password> -storepass 
<password> -dname "cn=<ServerHostName>, ou=<Org>, o=<Unit>, 
c=<CountryCode>" -keyalg RSA
```
after having replaced the <\*> entries with the information and the passwords that you want to use. Note that the password used for the keystore by COMSOL Server must be specified with the -keystorepass switch.

# Index

**A** adding groups *[55](#page-54-1)* adding users *[54](#page-53-0)* add-on products *[5](#page-4-1)* administration in COMSOL Server *[26](#page-25-2)* administrator role *[6](#page-5-0)* Application Library *[34](#page-33-0)* applications adding as favorites *[36](#page-35-0)* deleting *[38](#page-37-0)* editing *[37](#page-36-0)* filter *[40](#page-39-0)* launching *[35](#page-34-0)* properties and descriptions *[35](#page-34-1)* sort by *[39](#page-38-0)* sorting *[39](#page-38-1)* upload *[35](#page-34-2)* uploading *[37](#page-36-0)* authentication *[52](#page-51-2)* in Windows *[15](#page-14-0)* **B** batch jobs *[31](#page-30-0)* boot scripts *[24](#page-23-1)* Bourne shell commands *[24](#page-23-2)* **C** changing password *[40](#page-39-1)* classes through reflection *[32](#page-31-0)* COMSOL Client *[5,](#page-4-2) [25,](#page-24-2) [41](#page-40-1)* installation *[11,](#page-10-0) [42](#page-41-0)* running applications in *[41](#page-40-2)* COMSOL Multiphysics *[5](#page-4-3)* COMSOL Server *[5](#page-4-4)* administration *[26](#page-25-2)* installing *[8](#page-7-2)* logging in to *[25](#page-24-3)* starting *[19](#page-18-2)* COMSOL Software License Agreement *[25](#page-24-4)*

configuring user database *[52](#page-51-3)*

- **D** default email, changing *[40](#page-39-2)* deleting applications *[38](#page-37-0)* Desktop shortcut *[43](#page-42-0)* DirectX rendering *[43](#page-42-1)*
- **E** editing applications *[37](#page-36-0)* external processes and libraries *[31](#page-30-1)*
- **F** favorite applications *[36](#page-35-0)* file download *[41](#page-40-3)* file system access *[31](#page-30-2)* file upload *[41](#page-40-4)* finishing installation *[17](#page-16-1)* firewalls *[18](#page-17-1)*
- **G** graphics, interactive *[33](#page-32-2)* grid layout mode *[41](#page-40-5)* group *[37](#page-36-1)* groups, adding *[55](#page-54-1)* groups, of users *[7](#page-6-0)* guest role *[6,](#page-5-1) [26,](#page-25-3) [34,](#page-33-1) [35](#page-34-3)*
- **I** install step, installation *[16](#page-15-0)* installation finish *[17](#page-16-1)* install step *[16](#page-15-0)* license *[9](#page-8-0)* options *[11](#page-10-1)* platforms *[10](#page-9-0)* server *[12](#page-11-0)* installing COMSOL Server *[8](#page-7-2)* in Linux *[17](#page-16-2)* in OS X *[17](#page-16-3)* in Windows *[8](#page-7-3)* interactive graphics *[33](#page-32-2)* **J** JAAS *[58](#page-57-1)*
- | 65
- **L** language, to use *[28](#page-27-2)* launching applications *[35](#page-34-0)* LDAP *[7,](#page-6-1) [14,](#page-13-0) [15,](#page-14-1) [56](#page-55-1)* license, installation *[9](#page-8-0)* Lightweight Directory Access Protoco[l](#page-6-2) *[7](#page-6-2)* LiveLink™ products *[42,](#page-41-1) [43,](#page-42-2) [45](#page-44-1)* local administrative user *[14](#page-13-1)* local user database *[52](#page-51-3)* logging in to COMSOL Server *[25](#page-24-3)* login configuration files *[58](#page-57-2)* login realm *[61](#page-60-0)* low-resolution displays *[41](#page-40-6)* **M** Monitor page *[27](#page-26-1)* MPH-files *[44](#page-43-0)* multicore settings *[30](#page-29-0)*
- **N** network authentication method *[32](#page-31-1)* network sockets *[32](#page-31-2)*
- **O** open documents *[41](#page-40-7)* OpenGL rendering *[43](#page-42-3)* options, installation *[11](#page-10-1)*
- **P** password, changing *[40](#page-39-1)* platforms, installation *[10](#page-9-0)* play sounds *[41](#page-40-8)* port number *[23](#page-22-1)* preferences *[28](#page-27-3)* files *[30](#page-29-1)* multicore *[30](#page-29-0)* recovery *[32](#page-31-3)* security *[31](#page-30-3)* sessions *[29](#page-28-0)* visualization *[29](#page-28-1)* Preferences page *[28](#page-27-4)* primary servers *[11](#page-10-2)* private *[37](#page-36-2)* products, used in application  *[36](#page-35-1)* proxy server

Windows installations *[12](#page-11-1)* public *[37](#page-36-3)*

- **R** removing users *[54](#page-53-1)* resizable graphics *[41](#page-40-9)* roles, in COMSOL Server *[6](#page-5-2)* running applications in a web browser *[33](#page-32-3)* in the COMSOL Client *[41](#page-40-2)* runtime security settings *[32](#page-31-4)* **S** secondary servers *[11](#page-10-3)* security restrictions *[31](#page-30-4)* settings *[31](#page-30-3)* server, installation *[12](#page-11-0)* smartphones *[41](#page-40-10)* sockets *[32](#page-31-5)* software license agreement *[25](#page-24-4)* Software rendering *[43](#page-42-4)* sorting applications *[39](#page-38-1)* Start menu shortcut *[43](#page-42-5)* starting COMSOL Server *[19](#page-18-2)* in Linux *[24](#page-23-3)*
	- in OS X *[25](#page-24-5)* in Windows *[23](#page-22-2)* system properties *[31](#page-30-5)*
- **T** tablets *[41](#page-40-11)* TCP connections *[18](#page-17-2)* theme, for applications *[28](#page-27-5)*
- **U** uploading applications *[35,](#page-34-2) [37](#page-36-0)* used products, in application *[36](#page-35-1)* user authentication *[52](#page-51-4)* user database *[52](#page-51-5)* User Database page *[28](#page-27-6)* user role *[6,](#page-5-3) [26,](#page-25-4) [34,](#page-33-2) [35](#page-34-4)* users adding *[54](#page-53-0)* COMSOL Server *[6](#page-5-2)* removing *[54](#page-53-1)*

**V** visibility *[37](#page-36-4)*

**W** web browser *[5](#page-4-5)*

running applications in *[33](#page-32-3)* web implementation of an application *[5](#page-4-6)* WebGL *[33](#page-32-4)* Windows Active Directory *[56](#page-55-2)* Windows Authentication *[7,](#page-6-3) [14,](#page-13-2) [15](#page-14-0)*